# **Grasshopper‐ARCHICAD Live Connection 1.5 User Guide**

**for ARCHICAD 18 and ARCHICAD 19**

**last updated on April 11, 2016**

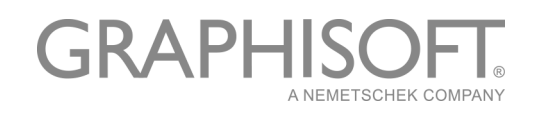

#### **GRAPHISOFT®**

Visit the GRAPHISOFT website at *[www.graphisoft.com](http://www.graphisoft.com)* for local distributor and product availability information.

#### **Grasshopper‐ARCHICAD Live Connection**

Copyright © 2016 by GRAPHISOFT, all rights reserved. Reproduction, paraphrasing or translation without express prior written permission is strictly prohibited.

#### **Trademarks**

ARCHICAD® is a registered trademark of GRAPHISOFT. Rhinoceros® and Grasshopper® are registered trademarks of Robert McNeel & Associates. All other trademarks are the property of their respective holders.

This tool is available free, from GRAPHISOFT only. Distribution of this tool through any other channel is prohibited.

# **Contents**

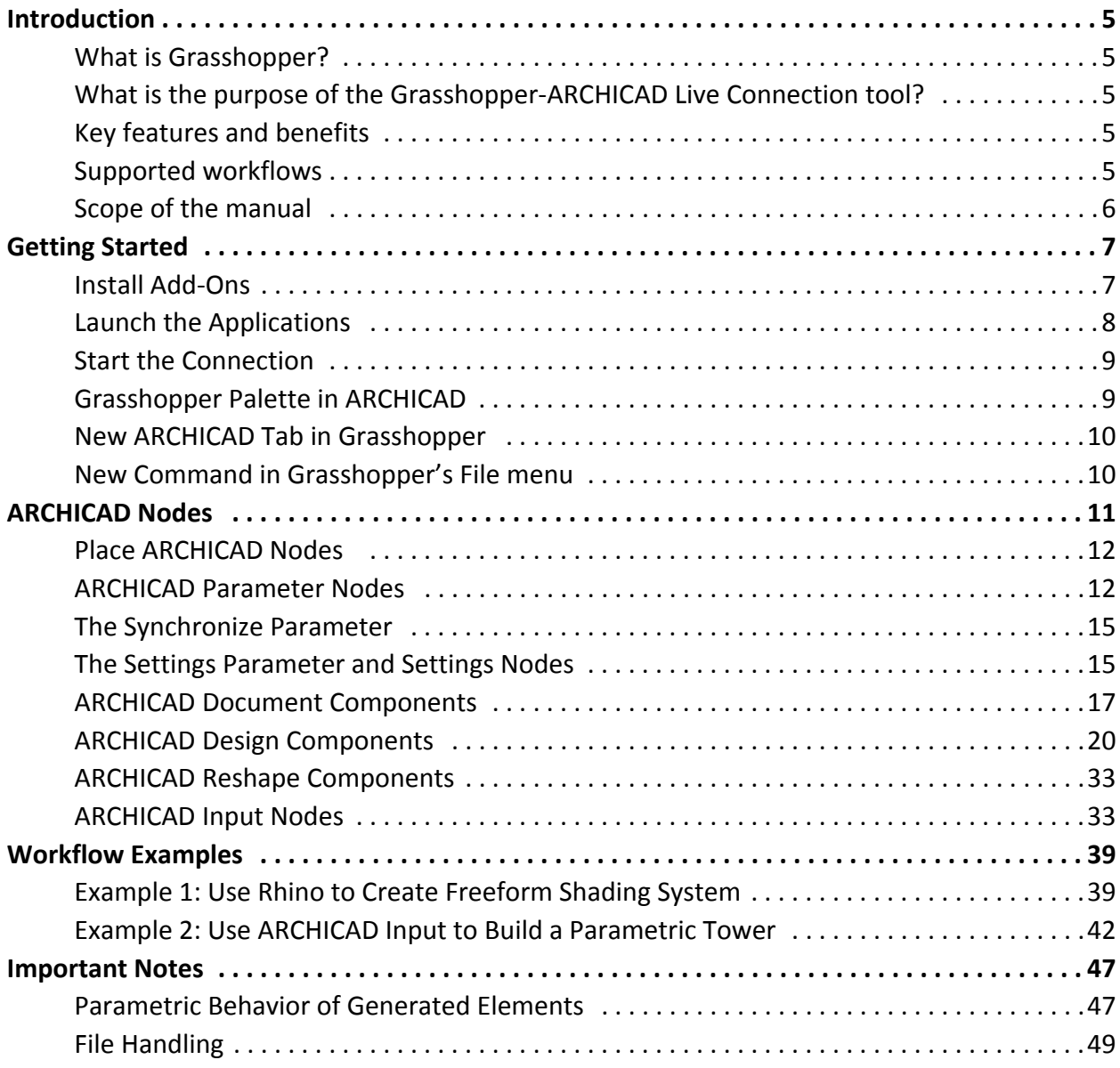

Contents

# <span id="page-4-0"></span>**Introduction**

## <span id="page-4-1"></span>**What is Grasshopper?**

Grasshopper (GH) is a node‐based algorithm editor integrated with Rhino modeling tools. Algorithms are used to describe logical relationships between multiple design parameters that define the parametric model. Through algorithms, the user is able to establish a set of rules that define the sequence of operations, thus aiding the design process.

### <span id="page-4-2"></span>**What is the purpose of the Grasshopper‐ARCHICAD Live Connection tool?**

The Grasshopper‐ARCHICAD Live Connection offers a unique design workflow, helping to explore a large number of design variations, and create and fine‐tune building details and structures using algorithms without exchanging files.

# <span id="page-4-3"></span>**Key features and benefits**

- Translate simple geometry created in Rhino into BIM construction elements
- Bi-directional connection no need to export/import file for data exchange
- Dynamic (live) connection while editing
- Direct and simultaneous graphical feedback from both Rhino and AC

# <span id="page-4-4"></span>**Supported workflows**

This set of tools enables Rhino/Grasshopper and ARCHICAD to communicate directly. Designers working in either Rhino/Grasshopper or ARCHICAD can utilize its functionality to their advantage. Users can start the design process in either work environment (AC or RH or GH). In each case, the user will select an original set of reference geometries to be manipulated via Grasshopper, or create it from scratch in Grasshopper.

- **"Start with pure 3D geometry" workflow:** designers start with the design geometry using Rhino and Grasshopper. With the "GH‐AC Connection" tool, they can dynamically generate a BIM model consisting of ARCHICAD construction elements, and update the resulting BIM model directly from Grasshopper.
- **"Start with intelligent building elements" workflow:** designers start with the design in ARCHICAD and extend their AC toolbox with algorithmic design methods applied to AC elements. In this workflow, input reference geometries (reference points, curves and other parameters) are taken directly from ARCHICAD and used in Grasshopper, without interaction in Rhino.

### <span id="page-5-0"></span>**Scope of the manual**

This manual is intended to explain only the added functionality of creating ARCHICAD elements from Grasshopper. The general description of functionality of ARCHICAD, Grasshopper or Rhino is not in the scope of this manual. To acquire the necessary basic knowledge in these applications, please visit the following sites.

- Grasshopper Training Center: *[http://www.grasshopper3d.com/page/tutorials](http://www.grasshopper3d.com/page/tutorials-1)‐1*
- ARCHICAD Training Materials: [http://www.graphisoft.com/learning/training\\_materials/](http://www.graphisoft.com/learning/training_materials/)
- Rhinoceros3D Learning Center: *<http://www.rhino3d.com/learn>*

# <span id="page-6-0"></span>**Getting Started**

### <span id="page-6-1"></span>**Install Add‐Ons**

To achieve a connection between the ARCHICAD and Grasshopper applications, you must install a GRAPHISOFT extension: the Grasshopper – ARCHICAD Live Connection.

*Important: ARCHICAD‐Grasshopper Connection is available for both AC 18 and 19. You should install the installer (MSI file) which corresponds to your version of ARCHICAD.*

Before installing it, make sure that the latest version of Rhinoceros (Version 5 SR11 64‐bit) and ARCHICAD (version 18 or 19) are both installed on your computer.

To launch the Setup Wizard of the Connection add‐on, double‐click on its .MSI file and go through the steps as shown on the setup screens.

*Note: ARCHICAD‐Grasshopper Connection only works with the 64‐bit version of Rhino 5.*

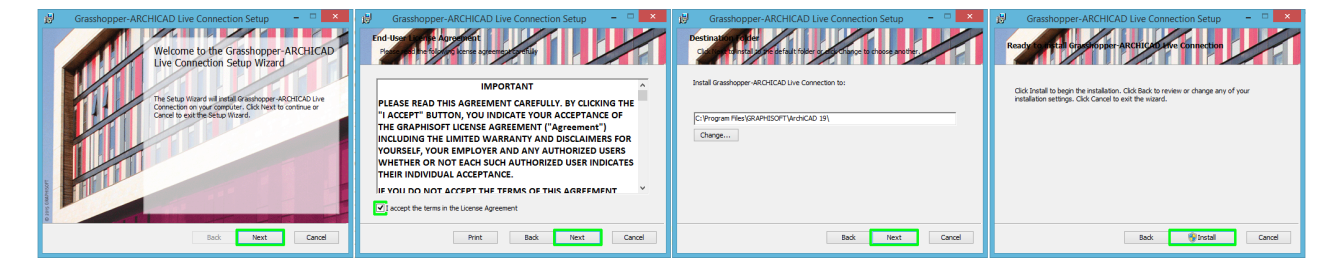

### <span id="page-7-0"></span>**Launch the Applications**

- 1. Launch ARCHICAD 18 or 19.
- 2. Launch Rhinoceros 3D (Rhino).
- 3. In Rhino, type the word "Grasshopper" into the Rhino Command Line and hit ENTER to launch Grasshopper.

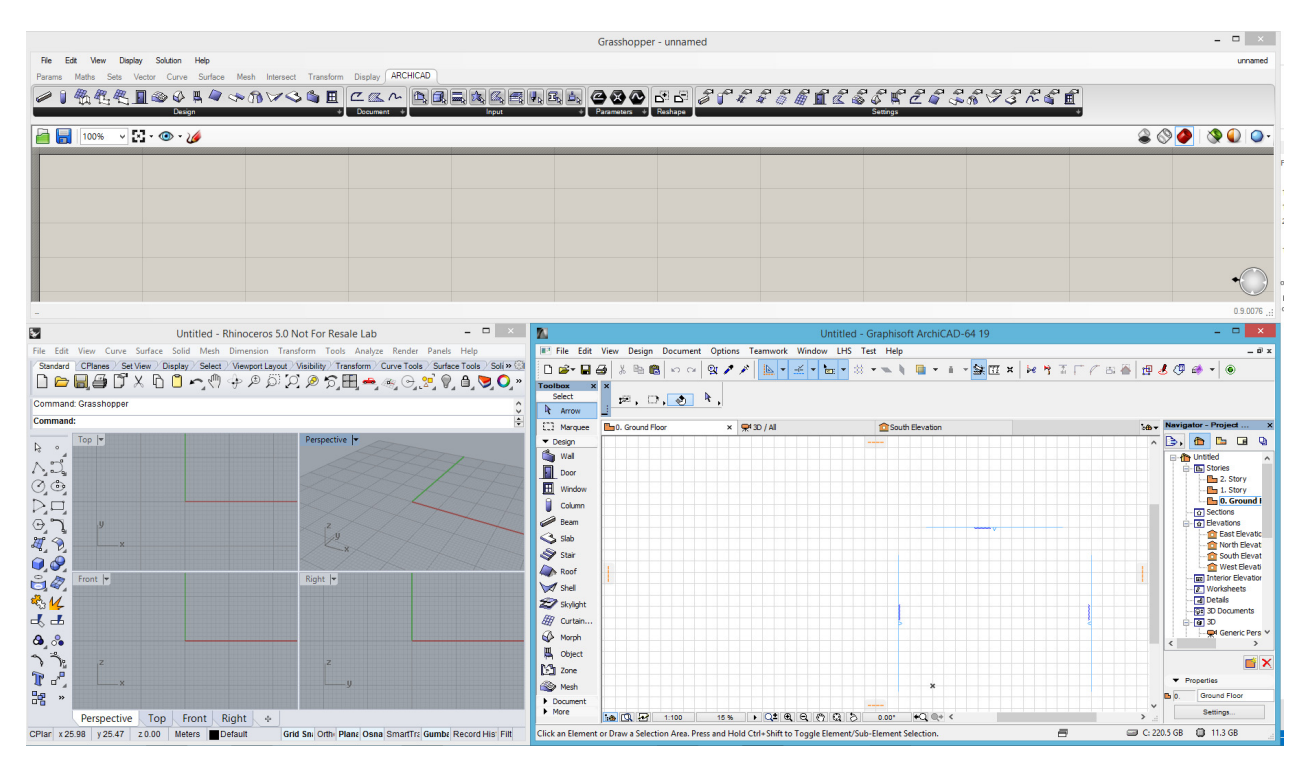

#### *Notes:*

- *Once all three applications are running, it is recommended to arrange the windows so that they do not overlap. (For ease of use, use multiple screens).*
- *To receive notifications and information from the add‐ons, turn on the Status bar palette in ARCHICAD (Window > Palettes > Status bar).*

It is recommended to set the same Units in both Rhino and ARCHICAD.

- In Rhino: **File > Properties > Model Units**
- In ARCHICAD: **Options > Project Preferences > Dimensions**

### <span id="page-8-0"></span>**Start the Connection**

- In ARCHICAD, go to **Design > Design Extras > Grasshopper Connection**.
- A small floating palette appears with the "Start Connection" button on it. Click to start the connection.

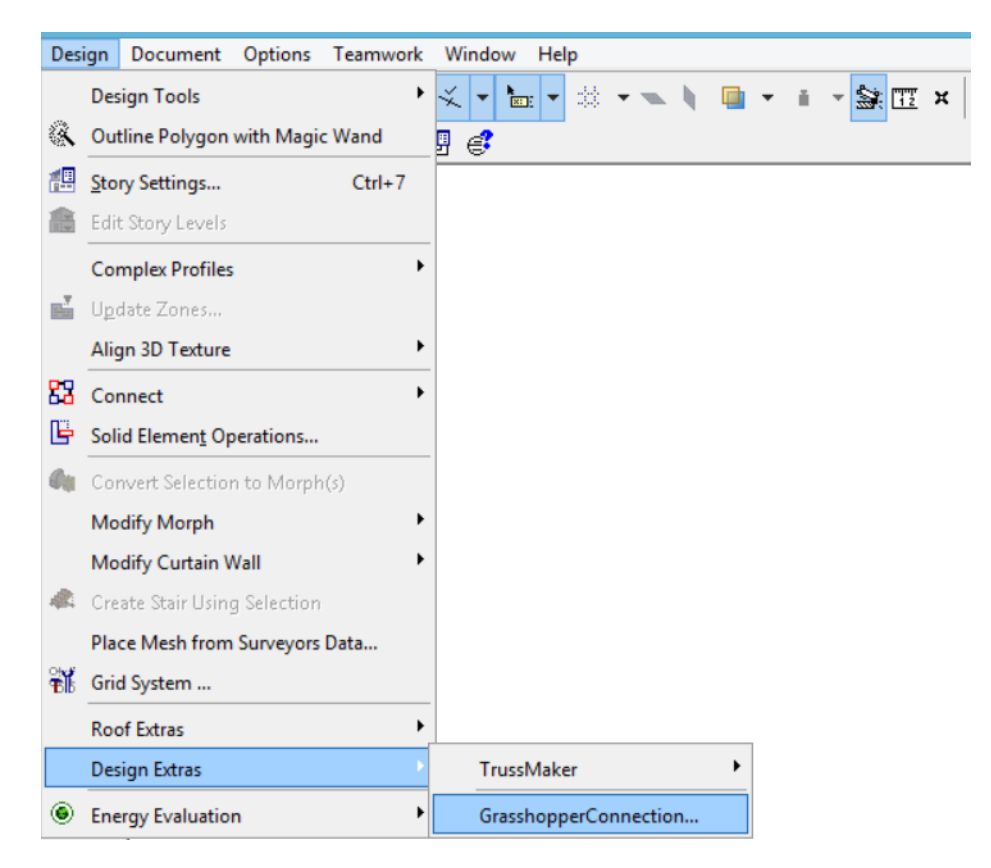

### <span id="page-8-1"></span>**Grasshopper Palette in ARCHICAD**

To open the Grasshopper palette in ARCHICAD, go to Design > Design Extras > Grasshopper Connection.

*Note: Like any other palette in ARCHICAD, the Grasshopper palette is also available from Window > Palettes.*

The palette contains 3 buttons:

- **Start/Break Connection**: Click to turn on/turn off the connection between Grasshopper and ARCHICAD.
- **Send Changes**: Updates Grasshopper about changes made in ARCHICAD. This button is active only when you are editing an ARCHICAD element referred to by the Grasshopper code via a Parameter Node (see the Parameter Nodes section below).
- **Select in GH**: In Grasshopper, selects the nodes which generated the elements currently selected in ARCHICAD. This button is active only

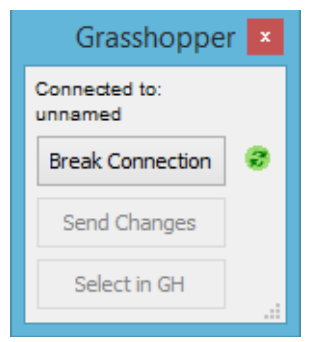

if the current ARCHICAD selection includes at least one element generated by the Grasshopper code.

*Notes:*

- *If the green icon is spinning, this indicates that the connection with Grasshopper is alive, and ARCHICAD is now ready to send and receive information.*
- *The palette also tells you which currently opened Grasshopper document is connected to ARCHICAD.*

### <span id="page-9-0"></span>**New ARCHICAD Tab in Grasshopper**

In Grasshopper, a new "ARCHICAD" tab has appeared on Grasshopper's tab bar. The icons on this tab resemble those of ARCHICAD tools; they represent components, parameters and input nodes.

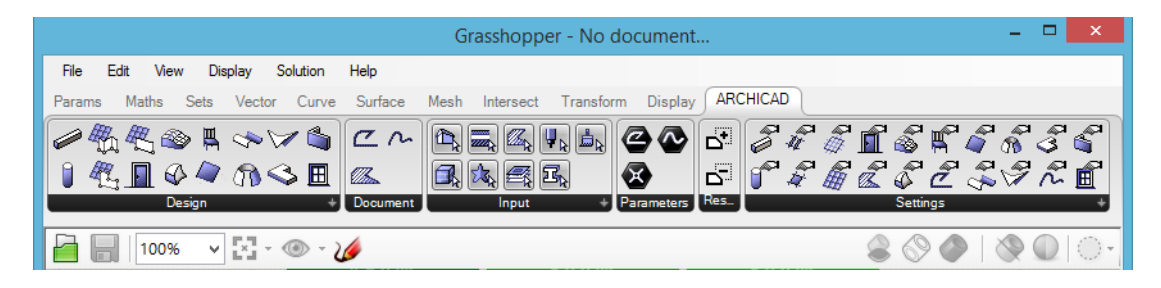

### <span id="page-9-1"></span>**New Command in Grasshopper's File menu**

In Grasshopper, a new command appears in the File menu: "Connect Document to ARCHICAD". This command opens a dialog box: among the currently open Grasshopper files, choose the one that should communicate with ARCHICAD.

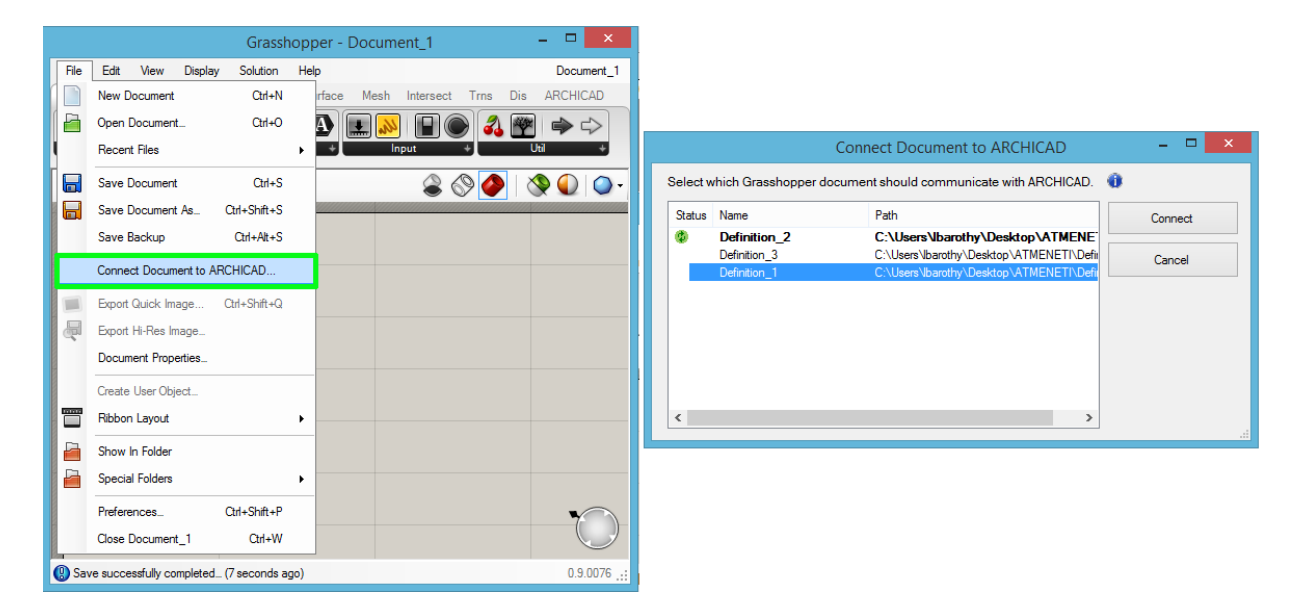

# <span id="page-10-0"></span>**ARCHICAD Nodes**

The ARCHICAD tab page in Grasshopper contains parameter nodes, input nodes and component nodes. The parameters store geometric information; the input nodes provide access to certain ARCHICAD value sets; the components perform the operations that generate data.

**Parameter nodes** refer to point coordinates or existing geometry in the ARCHICAD project. Using Grasshopper components, the referenced geometry can be transformed in the usual way, and can also be used as the initial input for GH code.

Currently, the ARCHICAD tab contains three Parameter nodes: 2D Curve, Point and Spline.

**Design Components** generate native 3D elements in ARCHICAD:

Currently, there are 16 Design Components available: Beam, Column, Curtain Wall, Curtain Wall Boundary, Curtain Wall Segment, Door, Mesh, Morph, Chair, Roof, Shell Extruded, Shell Revolved, Shell Ruled, Slab, Wall, Window.

At present, Grasshopper components cannot interpret the output

from ARCHICAD components. For this reason, Grasshopper operations (such as the Move component) cannot be carried out on the geometry generated by the AC components. Thus, the AC components can be placed downstream from the GH nodes, but the Grasshopper definition ends there.

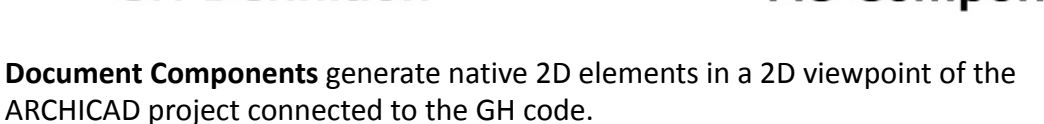

In this version of the add‐on, there are three Document Components available: the 2D Curve, Fill and Spline.

**Settings Components** are available for each Design and Document component. The Settings component defines the parameters of the element generated in ARCHICAD. Attach a Settings component to the "Settings" input parameter of the data‐generating component.

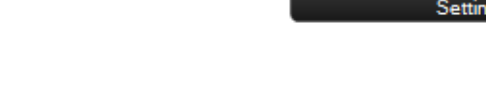

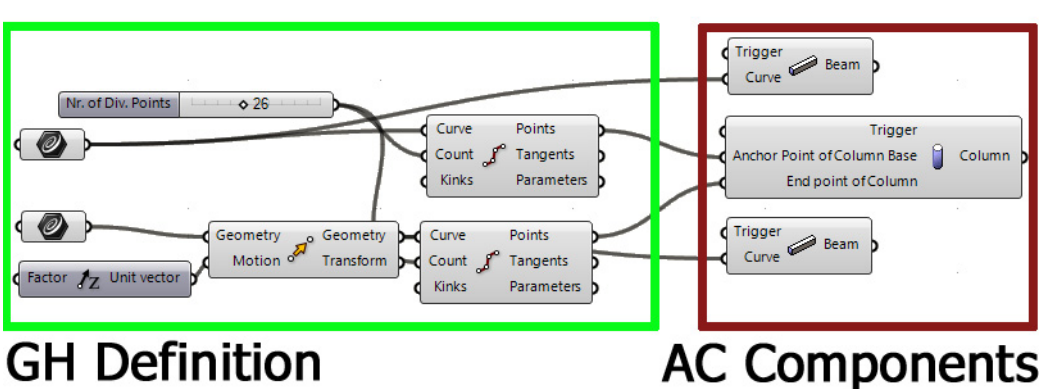

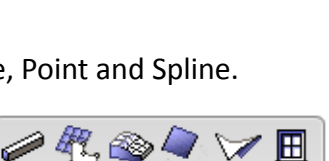

n G

**EAGES** 

Щ

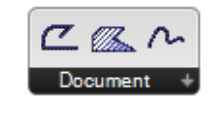

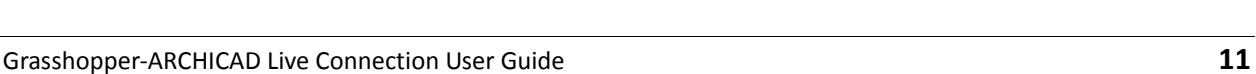

**Reshape Components** can modify elements produced by some of the ARCHICAD Components (Fill, Slab and Roof Component). Currently there are two Reshape components: the Subtract Polygon and the Add Polygon.

**Input nodes:** An input node stores a list of values received from ARCHICAD. The available values are continuously refreshed, so that they always correspond to the set of values contained in ARCHICAD. At present, eleven input nodes are available: 2D Viewpoint, Composite, Fill Pattern, Line Type, Profile, Surface, Building Material, Favorite, Layer, Pen and Story Plane.

# <span id="page-11-0"></span>**Place ARCHICAD Nodes**

The ARCHICAD (AC) nodes available on Grasshopper's ARCHICAD tab work the same way as other components or parametersin Grasshopper. Use the familiar methods to place them on the Grasshopper canvas. After the necessary input parameters are received, a preview is immediately visible in the Rhino window.

### <span id="page-11-1"></span>**ARCHICAD Parameter Nodes**

The AC Parameter nodes refer to points or existing elements in the ARCHICAD project. AC Parameter nodes are an integral part of the Grasshopper code, because the Grasshopper code recognizes them as Geometry‐type input data.

#### **AC Point Parameter Node**

Like Grasshopper's Point parameter, the ARCHICAD Point parameter (AC Point) can store 3D point data. This data is defined in ARCHICAD, not in Rhino. The AC Point parameter can reference a single or multiple 3D points.

#### **Setting one point:**

- 1. In Grasshopper, right‐click on the center of the AC Point.
- 2. Select ´Set One Point´ in the context menu. (The Rhino and GH windows close. In ARCHICAD, notice that the Status Bar displays the message: "Click a point".)
- 3. Click in the ARCHICAD window to define the origin of the AC Point. (If the point is selected successfully, the Rhino and GH windows appear again, and the parameter node turns from yellow to gray, to indicate that it is not empty.)
- 4. Now continue working as needed in ARCHICAD, or return to Grasshopper.

*or "Set Multiple Points" commands.*

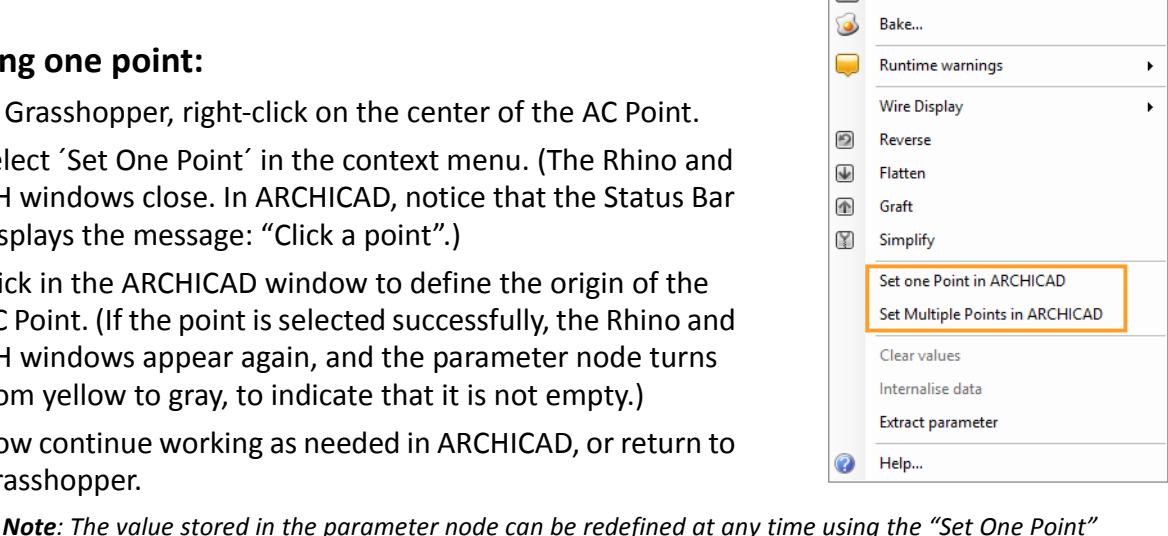

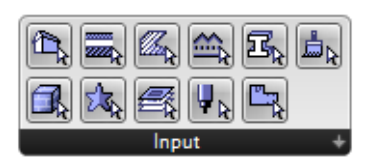

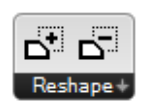

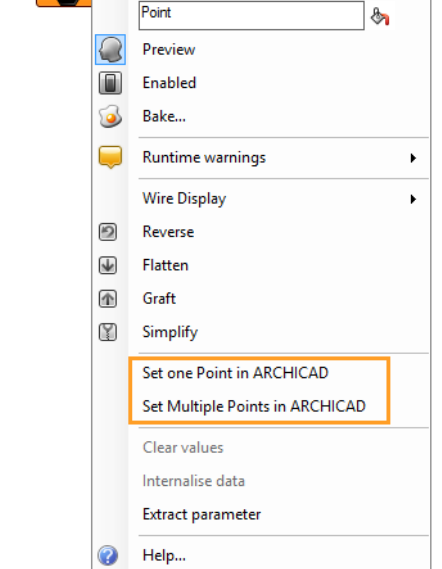

#### **Setting multiple points:**

- 1. In Grasshopper, right-click on the center of the AC Point.
- 2. Select ´Set Multiple Points´ in the context menu.
- 3. Click several times in the ARCHICAD window to define a collection of points
- 4. Press ESCAPE on the keyboard to exit input mode.

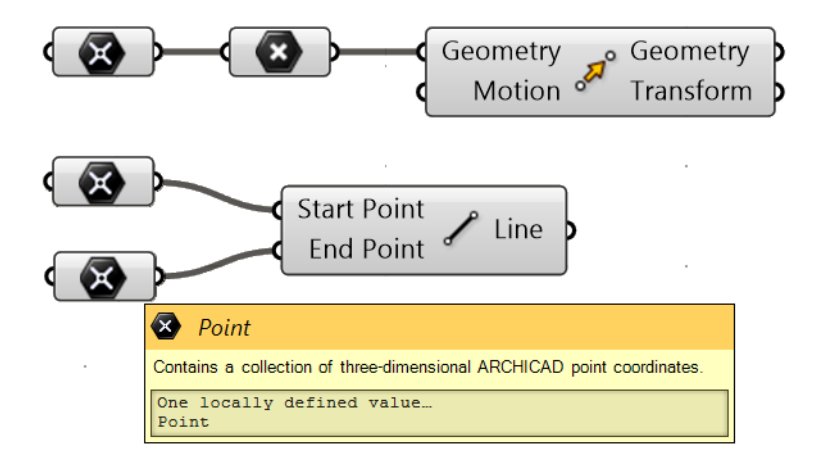

*Note: The AC Point component converts a point defined in ARCHICAD into a Grasshopper Point parameter. Thus, the AC Point parameter node can be assigned to any GH component that requires a GH Point‐type input.*

To define the origin of an AC Point, you can also click on any hotspot of a placed ARCHICAD element. In this case, the AC Point will remain associated to its parent element in ARCHICAD.

For example:

- 1. In Grasshopper, place two AC Point parameter nodes.
- 2. To define their origins, go to ARCHICAD and click the endpoints of an already placed Beam element.
- 3. In ARCHICAD, move the Beam to a new position.
- 4. Click the 'Send Changes' button on the Grasshopper Connection Palette: the coordinates stored in the AC Point parameters are modified to match the Beam's new position.

#### **2D Curve Parameter Node**

2D Curve Parameter can reference one or more 2D elements drawn in ARCHICAD with the Line, Polyline or Circle Tool.

Note: You can use the 2D Curve parameter to reference any Polyline or Circle element drawn in a 2D *ARCHICAD Viewpoint. However, in Grasshopper, the new planar shape will always be drawn in the XY plane.*

Referencing a polyline in ARCHICAD:

- 1. Draw a polyline in ARCHICAD with the Polyline Tool.
- 2. In Grasshopper, place an AC 2D Curve parameter and right-click on its center.
- 3. Select 'Set One 2D Curve' from the context menu. (The Rhino and GH windows close. In ARCHICAD, notice that the Status Bar displays the message: "Click an element".)

Note: If any ARCHICAD elements are selected at the time you issue the 'Set One 2D Curve' command, *and if the set of selected elements includes one element drawn with the Polyline/Line/Circle Tool, then the parameter is automatically defined according to the selected element, and no further element selection is needed. If the selection does not include a Polyline/Line/Circle element, or if there are multiple selected Polylines/Lines/Circles, then the program will deselect the elements, and prompt you to select elements in ARCHICAD.*

4. Click on the previously drawn polyline in the ARCHICAD window. The 2D Curve parameter is now referencing the selected ARCHICAD element.

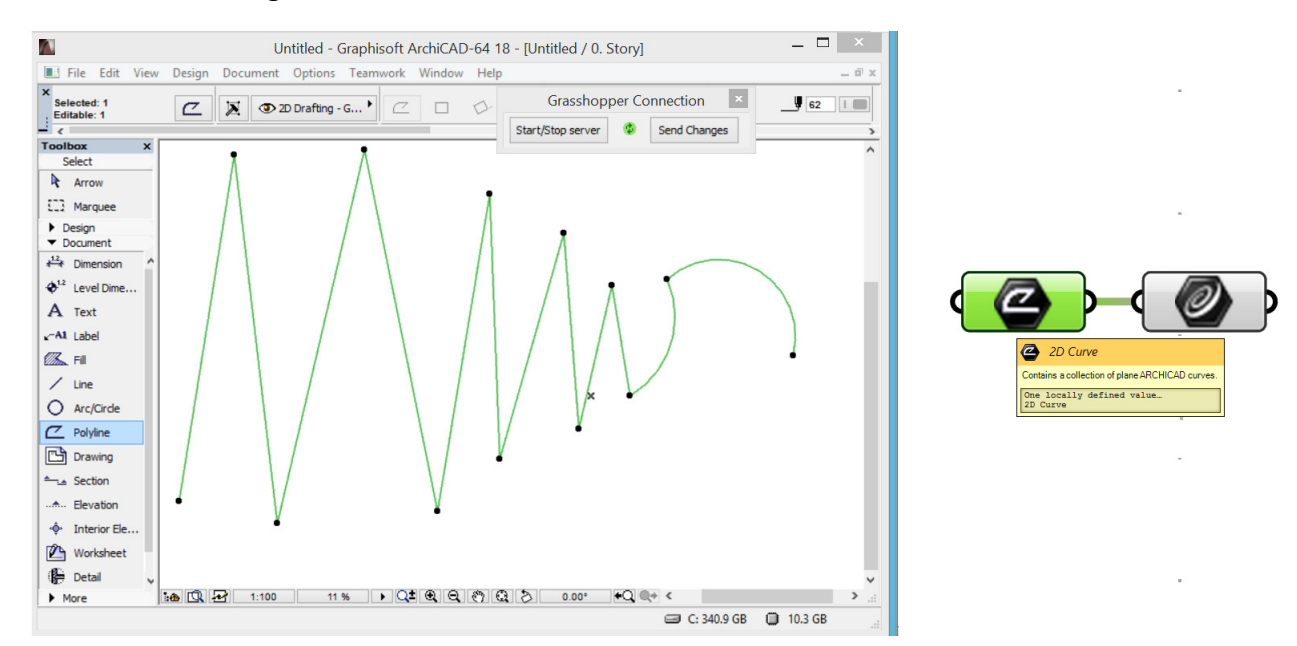

The 2D Curve parameter remains associative to its parent element in ARCHICAD. After editing the referenced polyline in ARCHICAD, press the 'Send Changes' button on the Grasshopper Connection Palette to update the information stored in the 2D Curve parameter.

Note: The AC 2D Curve parameter is compatible with the GH Curve parameter. Thus, it can be used as *the input for any GH component that accepts the GH curve type as an input.*

Naturally, you can use the 2D Curve parameter to reference multiple ARCHICAD Polyline, Line or Circle elements. To do this, use the "Set Multiple 2D Curves" command from the context menu.

*Note: If any ARCHICAD elements are selected at the time you issue the "Set Multiple 2D Curves" command, and if the set of selected elements includes at least one element drawn with the Polyline, Circle or Line Tool, then the parameter is automatically defined according to the selected element, and no further element selection is needed.*

#### **Spline Parameter Node**

Works exactly like the 2D Curve Parameter node, but only stores elements created with the ARCHICAD Spline Tool.

#### **Modify Information Stored by Parameter Nodes**

The content of parameter nodes in ARCHICAD can be redefined, deleted or updated at any time. To redefine the stored value, use the "Set One Point" or "Set Multiple Points" commands from the context menu.

- To clear the parameter values entirely, use the "Clear Values" command from the context menu.
- Information stored by the parameter node is not updated automatically if the referenced element has been changed in ARCHICAD. To update the GH code with changes made in ARCHICAD, click "Send Changes" on ARCHICAD's Grasshopper palette.

### <span id="page-14-0"></span>**The Synchronize Parameter**

All AC Components – except Settings Nodes – include "Synchronize" as an input parameter. It is a Boolean type parameter which enables components to communicate with ARCHICAD. If a component's Synchronize parameter is set to be TRUE, changes made to that component will be synchronized with ARCHICAD automatically.

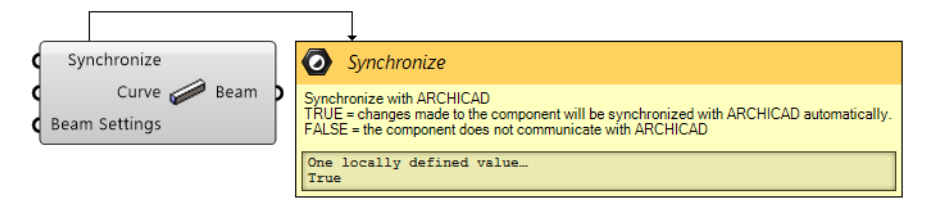

*Note: Synchronization works only if ARCHICAD's Grasshopper Connection is on: that is, the green icon on the Grasshopper Connection Palette is spinning.*

### <span id="page-14-1"></span>**The Settings Parameter and Settings Nodes**

Each Document and Design Component (which generate new elements in ARCHICAD) includes a Settings input parameter. Use the Settings component to define the parameters and attributes of the new ARCHICAD element. You can attach two types of nodes to the Settings input parameter:

- If you will control all of the new element's parameters from Grasshopper, attach the Favorite Input Node to the Settings input parameter (see Input Node for more information.)
- If you want to control only certain of the new element's parameters from Grasshopper, then attach the Settings node (Wall Settings, Slab Settings, etc.) that corresponds to the type of generated element to the Settings input parameter.

It is not necessary to use the Settings input parameter. In this case, the newly generated element will use the current Default Settings of its corresponding tool in ARCHICAD.

Each ARCHICAD element type has a Settings Node. Each input parameter on the left of the Settings Node corresponds to a parameter in the ARCHICAD tool settings dialog box (although there are fewer parameters in the Settings Node). It is not necessary to define any of the Settings Node input parameters in Grasshopper. If any parameter is left empty in Grasshopper, the generated ARCHICAD element will use the default value of the corresponding default Tool Settings dialog box.

The right side of the Settings node has a single output parameter, which transfers the input data to the Design or Document component.

For most element types, the Settings Node has a fixed set of input parameters. However, library parts (GDL‐based Windows, Doors, Objects, etc.) have a user‐defined set of input parameters chosen from the parameters available in the library part's GDL definition.

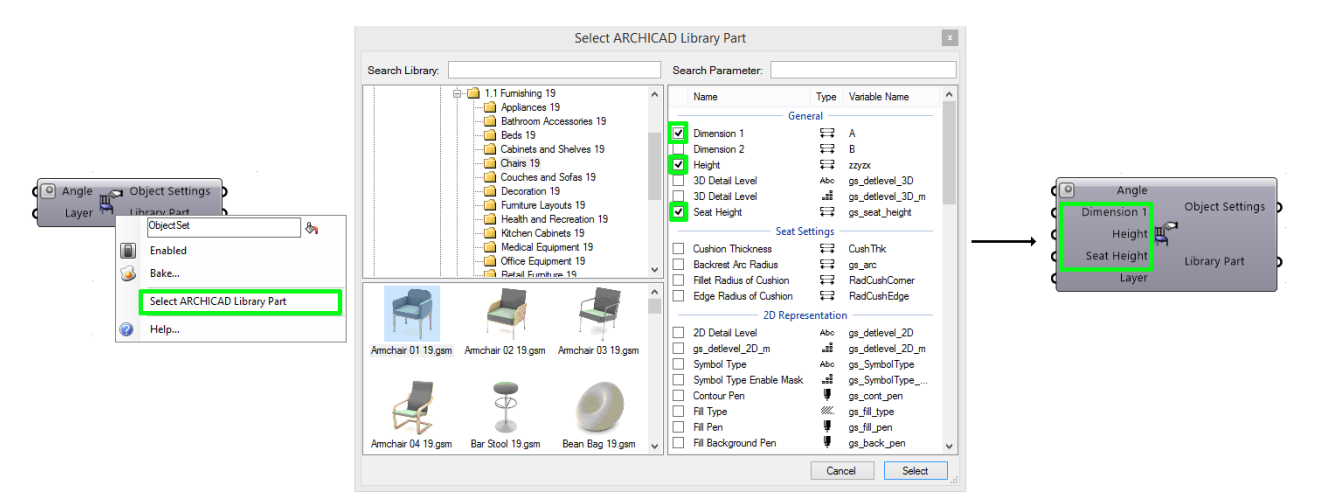

*Note: Geometric Description Language (GDL) is the programming language of ARCHICAD library parts. These library parts, with file format GSM, can be loaded into your ARCHICAD project through the Library Manager. When you open a new project with a default template, a standard ARCHICAD Library is automatically loaded.*

In many Settings Nodes, you can change the type of the generated element, using a context menu command. As a result, the set of input parameters available to the Settings Node will change (that is, new parameters appear on the left side of the node, and others are removed). Any upstream nodes that were formerly connected to a removed parameter will be disconnected. Disconnecting nodes is not undoable. Therefore, the program displays a warning when you issue a command that will remove an input parameter. To avoid disconnecting nodes, you can press Cancel.

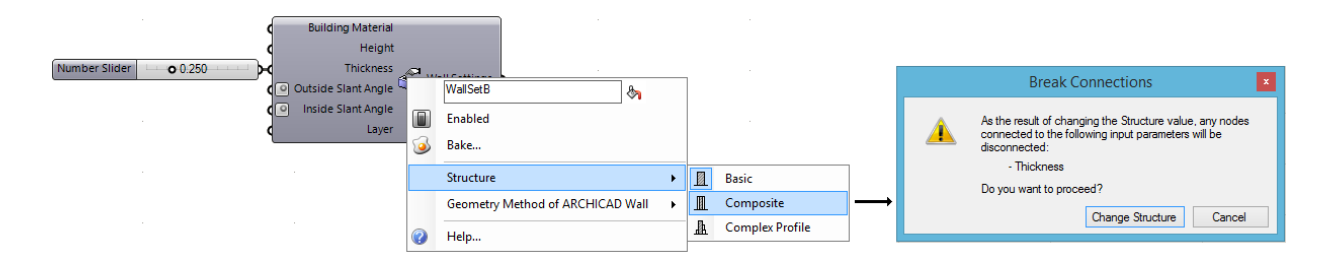

### <span id="page-16-0"></span>**ARCHICAD Document Components**

Document components generate 2D documentation elements in ARCHICAD. There are three Documentation elements so far: the 2D Curve, the 2D Fill and the 2D Spline component. All of them have two required input parameters: the Curve parameter defines the shape of the newly created planar element, while the 2D Viewpoint parameter determines the 2D Viewpoint (Section, Floor Plan etc.) of ARCHICAD onto which the new element will be placed. Use the input node entitled 2D Viewpoint to choose the desired Viewpoint. This is a special interface item which contains a continually updated list of planar Viewpoints in the current ARCHICAD project.

*Note: ARCHICAD's documentation elements – such as those created by the Fill, Line, Circle, Spline and* Polyline tools - are not visible in 3D views, only in 2D views (Floor Plan, Section, Elevation, Interior *Elevation, etc.). Therefore, only 2D viewpoints can be used as the input parameter for the 2D Curve and 2D Spline Components.*

Choosing the Viewpoint:

- 1. Place a 2D Viewpoint input node, then connect it to the "2D Viewpoint" input parameter of the 2D Curve or the Fill component.
- 2. Click on the right side of the input node. A tree structure appears, corresponding to the ARCHICAD project's Project Map.
- 3. Choose the desired Viewpoint, then click Select.

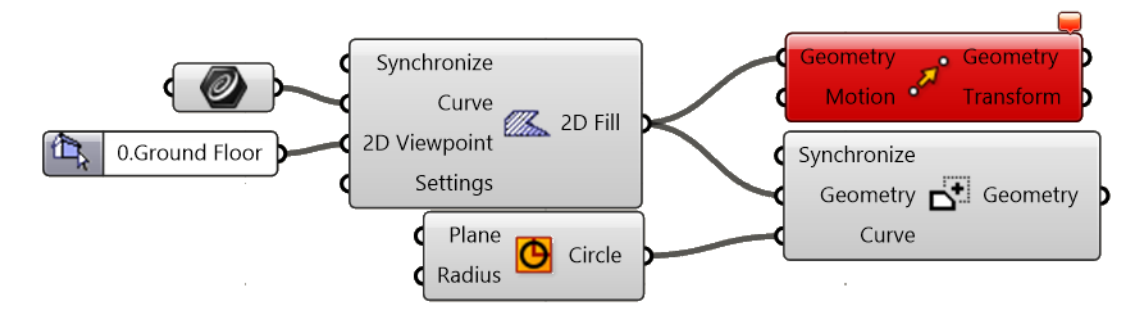

Note: The 2D Curve and Fill components will accept only curves lying on a single plane as inputs. The *input curves defined in Grasshopper can also be planar splines, but ARCHICAD will segment these, creating segmented Polylines.*

At present, it is not possible to attach additional GH components to the right side of the Document components (e.g., you cannot transform them with the Move component), because the data output by the Document components are not recognized by the GH components. However, Fill-type data created with the Fill component can be used as input by Reshape components (Add/Subtract Polygon).

#### **2D Curve Component**

This component generates curves (defined in Grasshopper) in a selected 2D Viewpoint of the ARCHICAD project. The curves created in ARCHICAD will be Polylines. If you want to define the ARCHICAD Layer, the Line Pen or Line Type of these Polylines, attach a Polyline Settings component to the input parameter to the 2D Curve Component Settings.

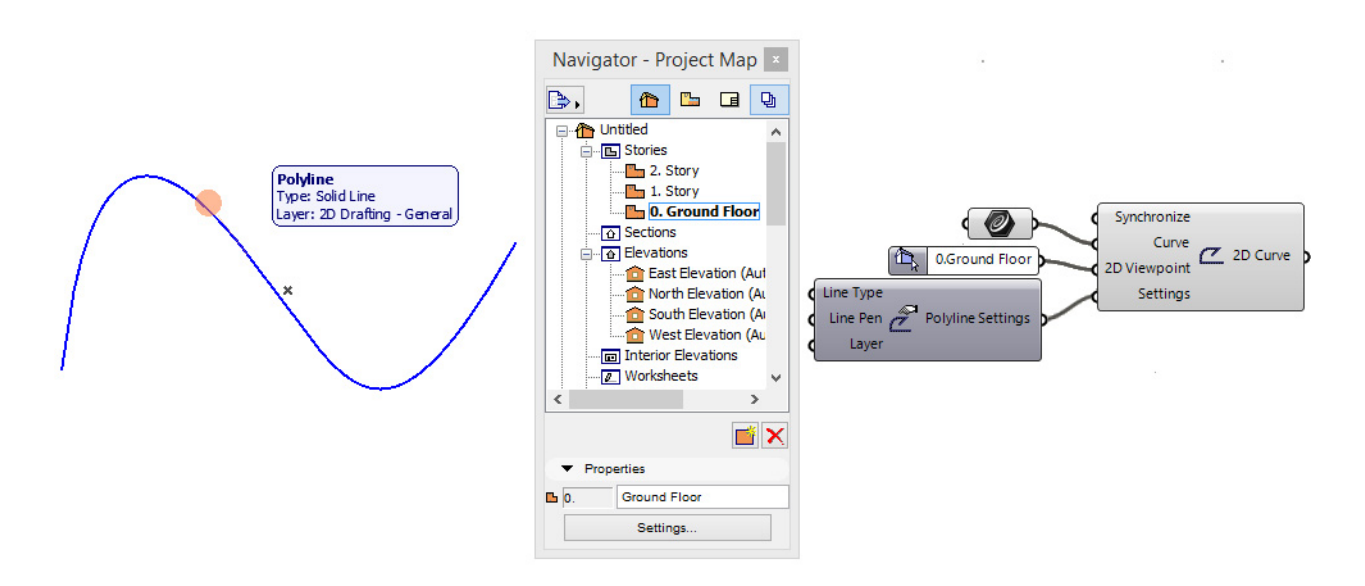

#### **2D Spline Component**

This component works the same as the 2D Polyline Component, except that it generates Spline elements in ARCHICAD. The Spline Settings node, in addition to Pen and Layer options, includes two Boolean (TRUE/FALSE) options: you can choose to generate a normal vs. Bézier curve, or Open vs. Closed‐ended Spline.

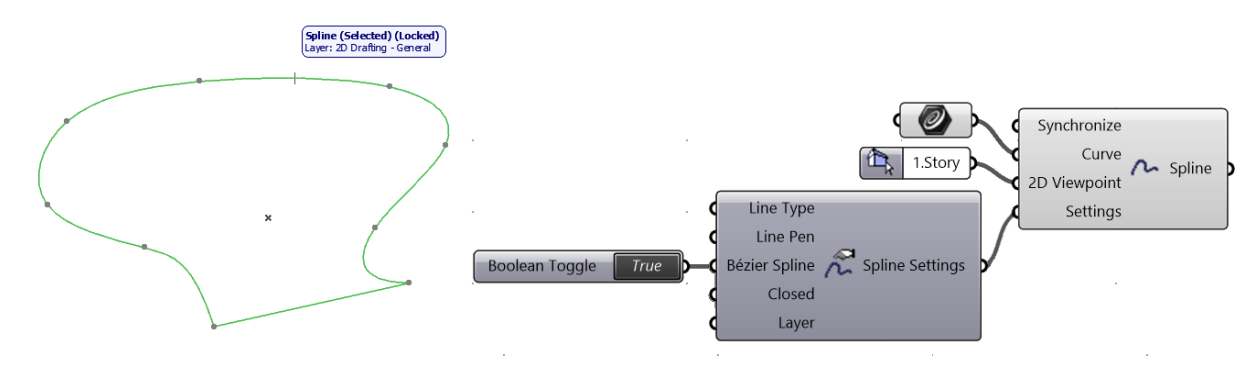

#### **2D Fill Component**

The Fill component will create Fill elements (that is, 2D hatches) in ARCHICAD. Like the 2D Curve component, the Fill component has two required input parameters: a Curve and a 2D Viewpoint.

Use the Fill Settings Node to define the attributes of the generated element (use the Pen, Line Type and Fill Pattern input nodes), its Layer (use the Layer Input Node), and/or to show its Area Text.

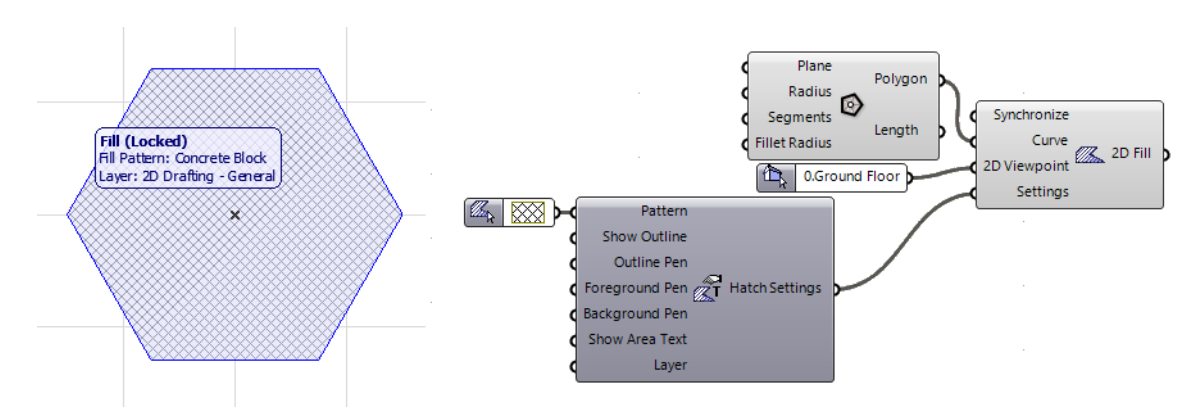

*Note: Right‐click the Fill Settings component to open the context menu, where you can define the Fill category of the newly created Fill element. If you choose "Cut – Building Material", then you can use the Building Material Input Node (instead of the Fill Pattern) to define the pattern of the Fill element to be created in ARCHICAD.*

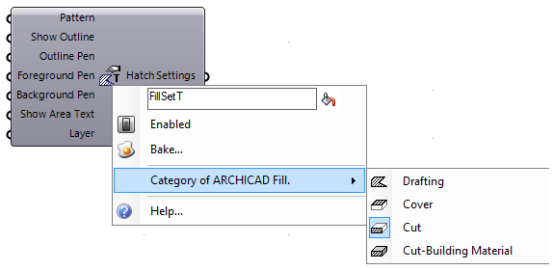

### <span id="page-19-0"></span>**ARCHICAD Design Components**

The Design components generate native 3D elements in ARCHICAD. Their input parameters must be geometric information (point, curve, etc.) which define the new elements' position. Most of them have a single output parameter which stores geometric information.

The outputs of AC Design components currently cannot be used as inputs for the transforming components in GH (such as Move).For some components however, the output data can be re‐ used as inputs for other AC elements (for example, the Window component requires a Wall‐type input, the Reshape Components accept Fill, Slab and Roof type inputs.).

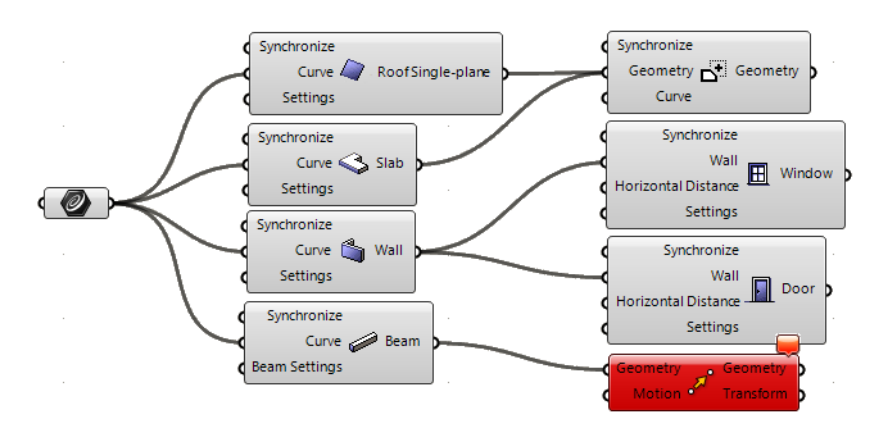

*Important: If a Grasshopper component (e.g. Slab) is assigned multiple curves as input parameters, then ARCHICAD will generate a corresponding number of Slabs, each of which is separately editable in ARCHICAD*

To refine the component geometry or control attributes, you can attach the corresponding Settings Node to the Settings input parameter of the Design Component. By default, parameters of the Settings Nodes initially inherit the values set in ARCHICAD, in the Tool Default Settings dialog of the corresponding tool. Use familiar methods to override default values in Grasshopper (e.g. attach a Number Slider component).

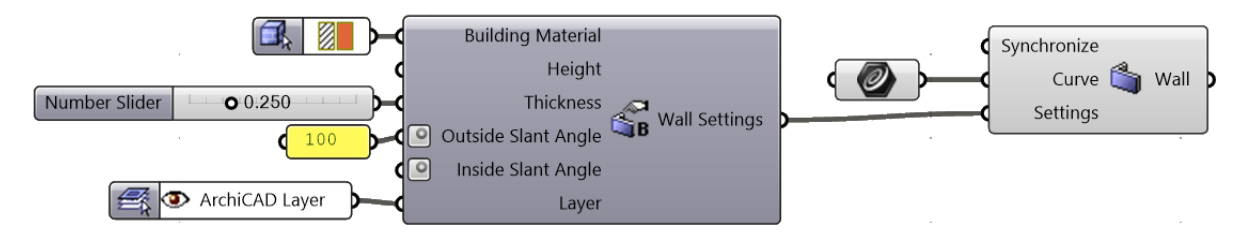

*Note: Many ARCHICAD‐based parameters of design elements are not yet available for Grasshopper's AC components. The value of these parameters, at the time the component is first generated, will equal the current default value set for the corresponding tool in ARCHICAD.*

#### **Column Component**

The AC Column component requires two points as input parameters. Based on these, Grasshopper will generate ARCHICAD columns along the defined segments (which serve as the column axes).

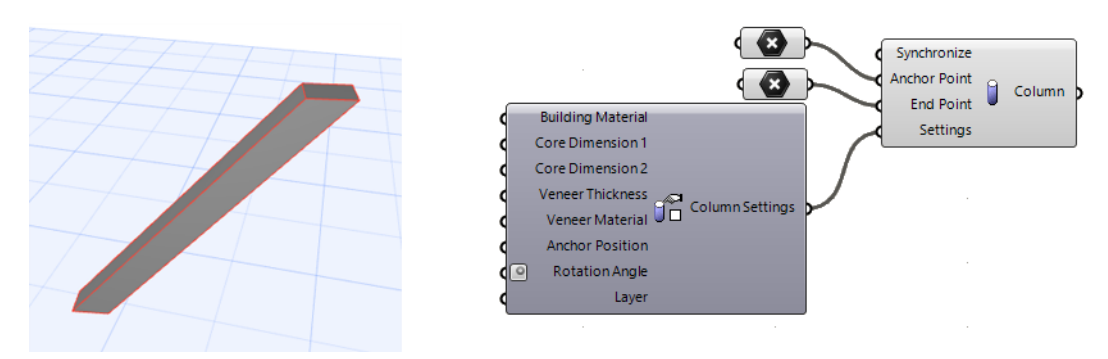

Attach a Column Settings Node to the Settings Input of the Column Component to control the Building Material, Layer and additional geometric parameters of the generated elements.

Through the context menu of the Settings Node, you can define the column profile (Rectangular, Circular or Complex Profile).

*Notes:*

- **Building Materia** Core Dimension 1 Core Dimension 2 Veneer Thickness Veneer Thickness<br>Veneer Material<br>Col 1e, **Anchor Position** Rotation Angle  $\blacksquare$ Enabled Bake... 6 Structure of ARCHICAD Column Rectangular  $\bigoplus$  Circular  $\bullet$ Help. Complex Profile
- *You can also attach an AC Point parameter to the input parameter of an AC Column component, because AC Point data is compatible with GH Point data.*
- Defining the end point of the Column is optional. If you leave it undefined, you will get a straight *column with default height (the current height set in the Column Default Settings dialog in ARCHICAD).*

#### **Slab Component**

The AC Slab component generates an ARCHICAD Slab element. The required input parameter is one or more closed curves. Because ARCHICAD can interpret only horizontal slabs, the input curve(s) must be in the XY or parallel plane.

The input geometry may be:

- a Grasshopper Curve parameter referencing one or more selected closed curves in Rhino,
- any component on the Grasshopper Curve tab that generates a closed curve,
- a 2D Curve parameter referencing a closed ARCHICAD polyline element.

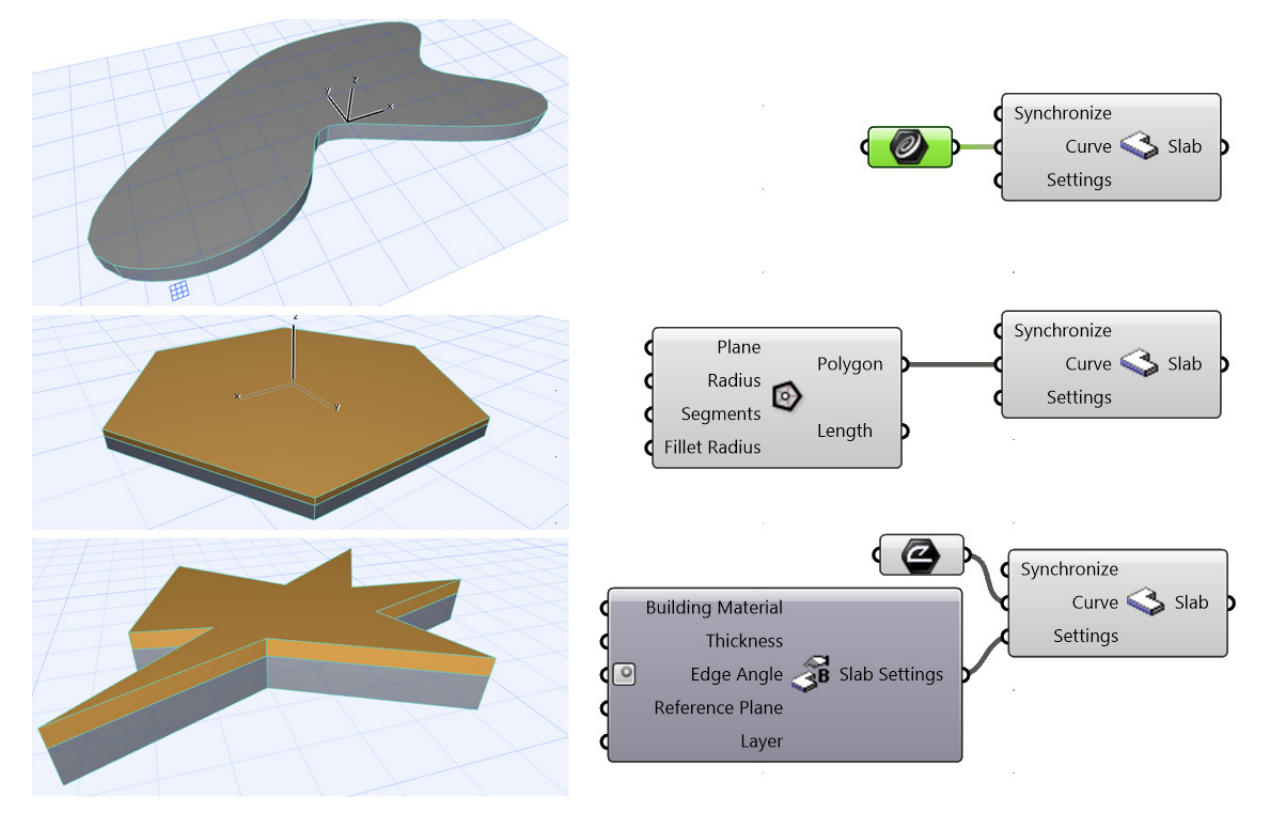

Important: In Rhino, you can select a curved spline as the input parameter for the AC Slab component, *but the outline of the corresponding Slab generated in ARCHICAD will be segmented*

Use the Slab Settings Node to access additional parameters. Open the context menu of the Settings Node to define the Structure (Basic or Composite) of the generated Slab elements; the set of available input parameters will change accordingly.

#### **Wall Component**

The AC Wall component generates ARCHICAD Wall element(s), based on one or more lines, polylines, or open or closed curves. The input geometries must be in the XY or a parallel plane.

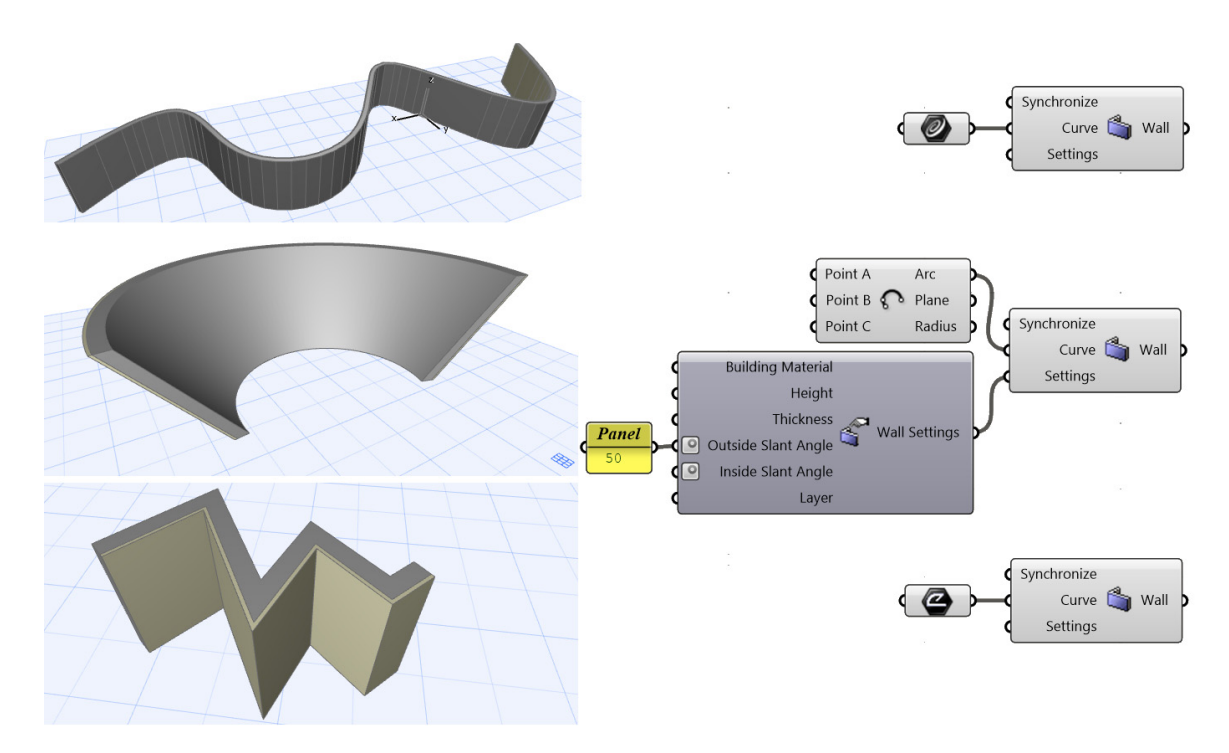

Important: If you select a Rhino spline as input curve parameter for the AC Wall component, then the *resulting element in ARCHICAD will not be a single curved Wall, but rather a chain of Walls, whose segments correspond to the spline segmentation.*

To access additional parameters – such as Layer, Height or Building Material – connect a Wall Settings Node to the Settings input parameter of the Wall Component.

The Structure (Basic, Composite or Complex Profile) and Geometry Method (Straight or Trapezoid) of the generated Wall elements can be set through its context menu. The Structure and Geometry Method values influence the available set of input parameters in the Settings Node.

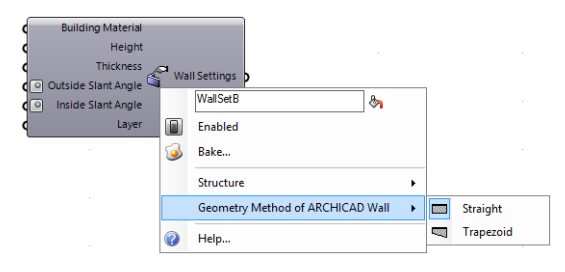

#### **Beam Component**

The AC Beam component generates ARCHICAD Beam element(s) along one or more lines, polylines, or open or closed curves. These curves may be in 3D space.

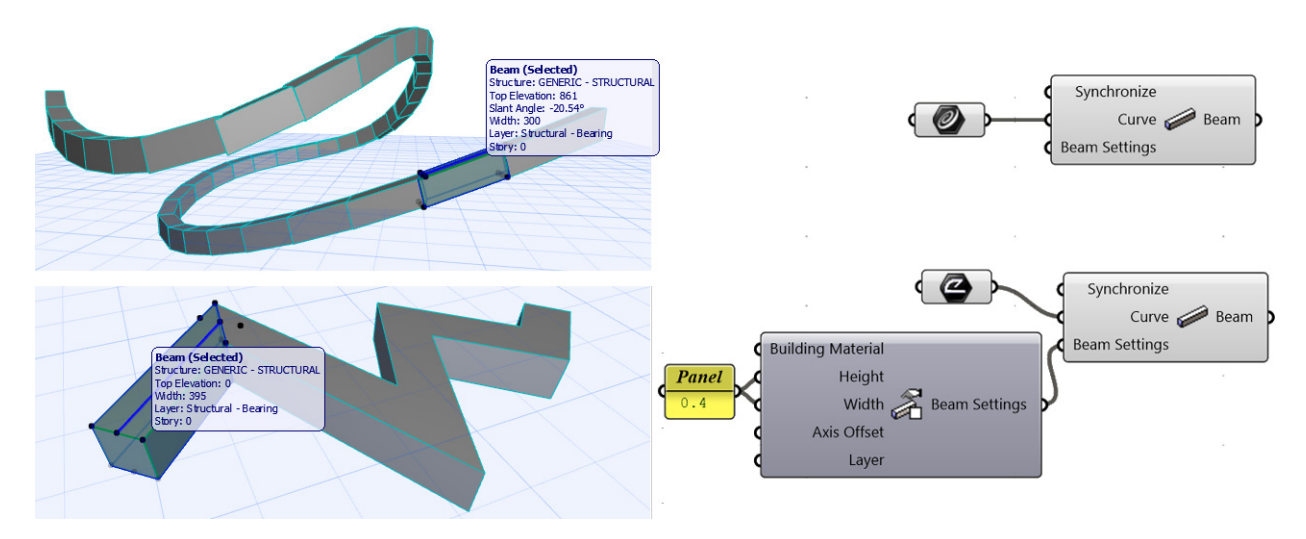

*Important: 3D curves will be segmented in ARCHICAD. Therefore, the geometry generated by the AC Beam component will produce not a single curved Beam, but rather a chain of beam segments "stuck together".*

Attach a Beam Settings Node and open its context menu to decide what kind of cross‐section the generated Beam elements should have (Rectangular or Complex Profile).

一定  $\frac{1}{2}$ n Enabled 3 **Rake** Structure of ARCHICAD Bear **ED** Rectangular Complex Profile  $\ddot{\mathbf{o}}$ Help.

According to this choice, the Settings Node will contain further parameters, such as Profile Rotation, Axis Offset, and Building Material.

#### **Morph Component**

The Morph component transforms Curve‐ and Mesh‐type geometries into Morph types. Each and every Curve or Mesh element used as input will be transformed into a separate Morph element in ARCHICAD.

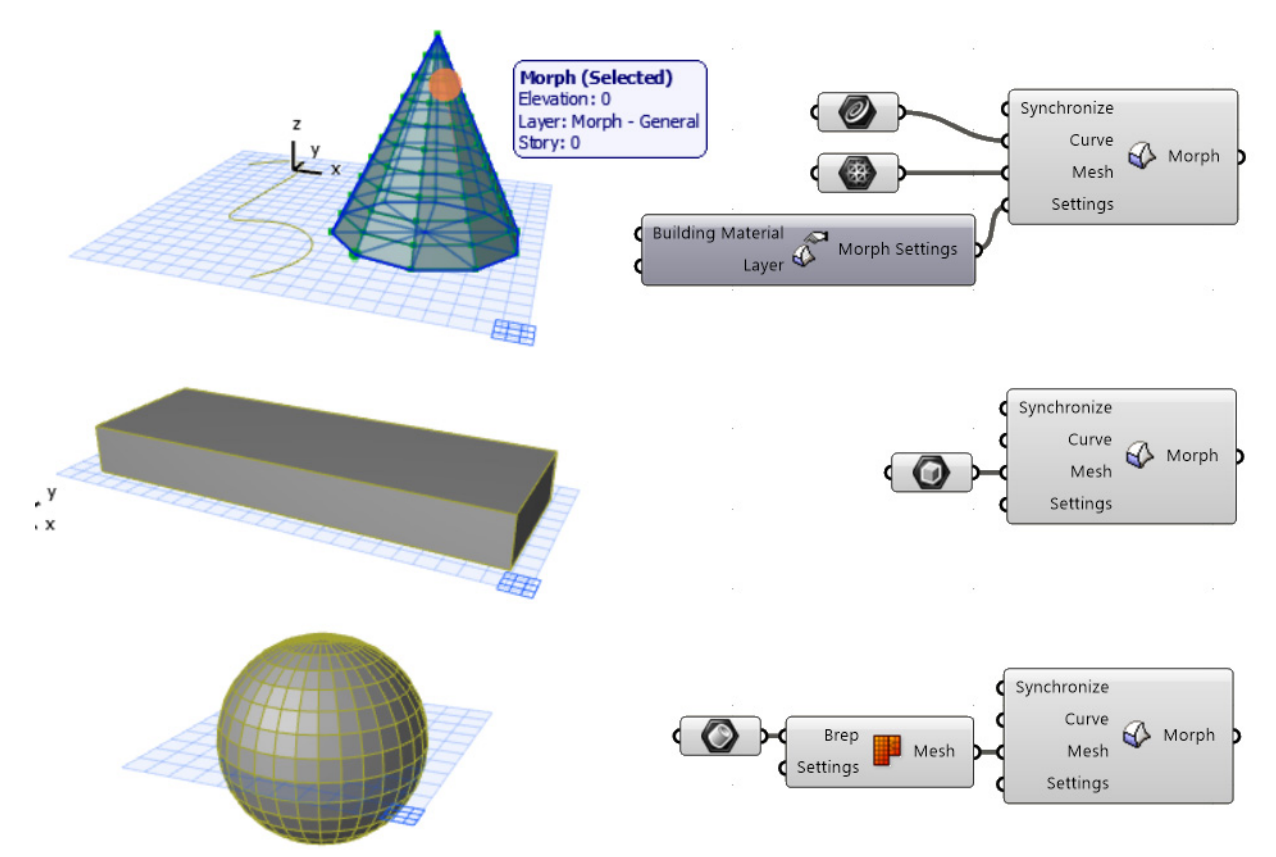

With the help of the Morph Settings Node, you can assign a Building Material to your newly generated Morph element, and you can decide which ARCHICAD layer it should appear on.

Note: In Grasshopper, you can also use Box, Surface, or BREP-type values as Mesh inputs for a Morph *‐ since these values are converted into the Mesh type automatically. When using BREPs, it is recommended to also use the "Mesh‐Brep" converting component in GH, to help keep polygon count under control*

*Note: The Weld Edge information is stored in the Morph component. Thus, the Weld Edge information applied to the input Mesh will also be applied to the Morph element generated in ARCHICAD.*

#### **Roof Components**

The Roof component requires a single Curve-type input parameter for generating an ARCHICAD Roof. This input curve can lie in any plane, thus defining not only the roof contour but also its pitch and elevation.

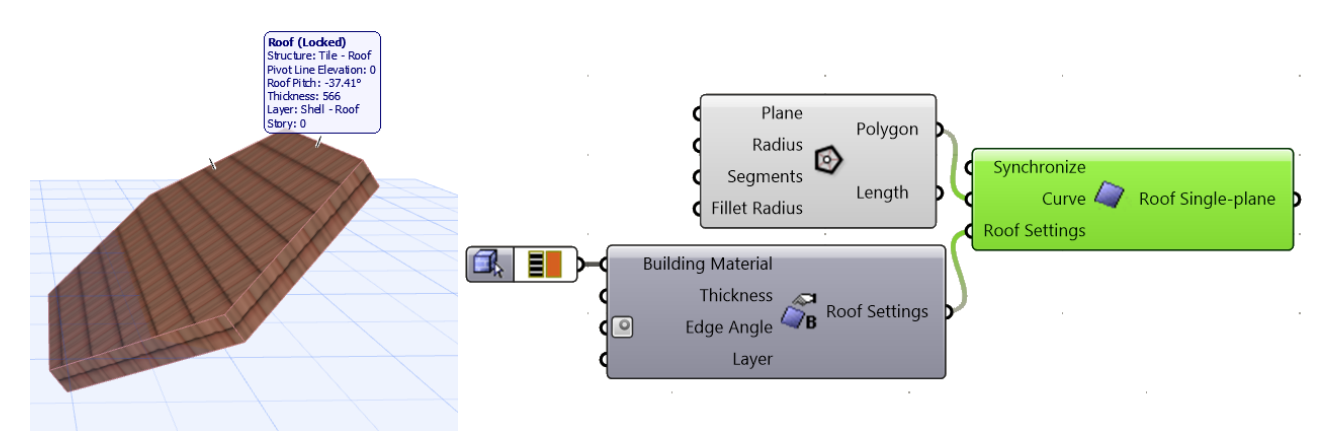

You can determine the Structure type (Basic or Composite) of the element through the context menu of an attached Roof Settings node. Depending on the selected Structure value, the Settings node will include Composite or Building Material as input parameter.

*Note: The polygon used for the Curve input defines the 3D location and plane of the Roof element generated by the Roof component. Thus, the Offset from Home Story and Roof Pitch parameter values (stored in the Favorites of the Roof Settings input) have no effect.*

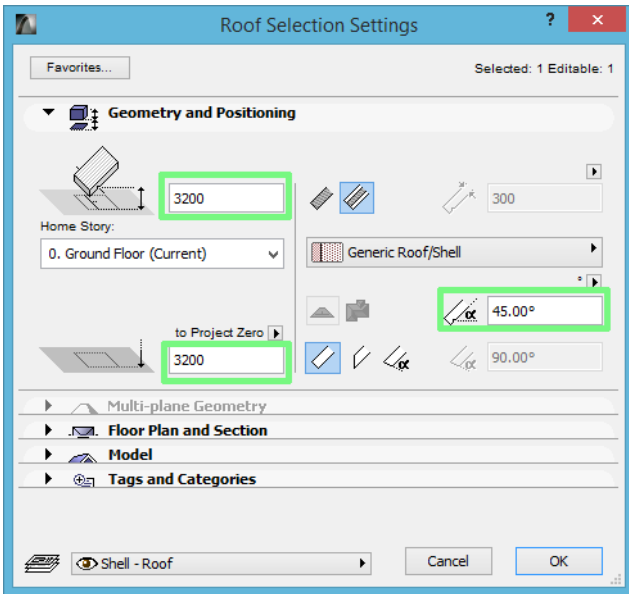

#### **Shell Components**

The ARCHICAD Shell tool has three Geometry Methods ‐ Revolved, Extruded, and Ruled. The AC Connection Add‐On provides a separate component for each of these. Each component has two required input parameters, whose type is either Curve, Vector or Axis.

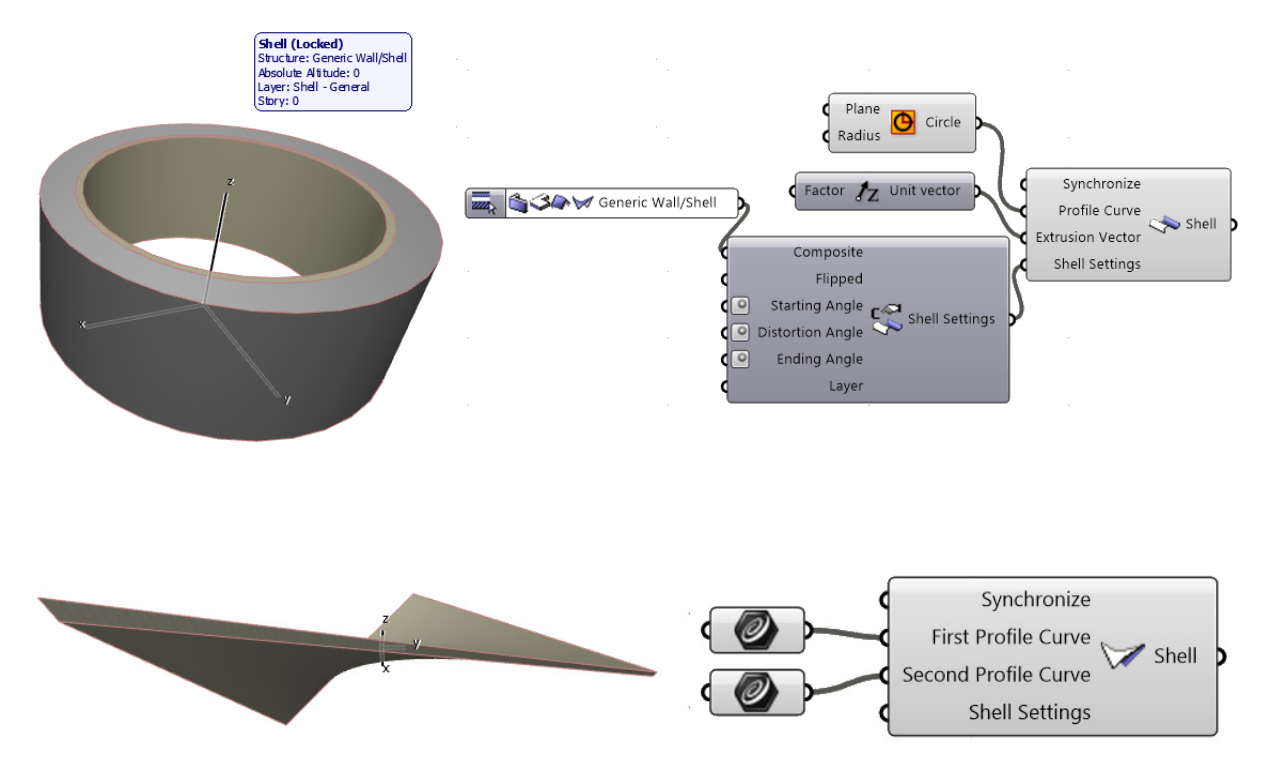

Each of the three Geometry Methods has its own Settings Node. Use the Settings Node context menu to define the generated element's structure: Basic or Composite. In addition, you can use the Settings Node parameters to fine‐tune the Shell geometry or define its Building Material/ Composite attribute.

#### **Mesh Component**

This component generates an ARCHICAD Mesh element based on the 3D coordinate set it receives as input. The input must consist of a set of at least three points.

Use the Mesh Settings node to define Building Material, Height, and Layer. In addition, ‐with the Structure input ‐ set the Mesh display as either solid or surface only.

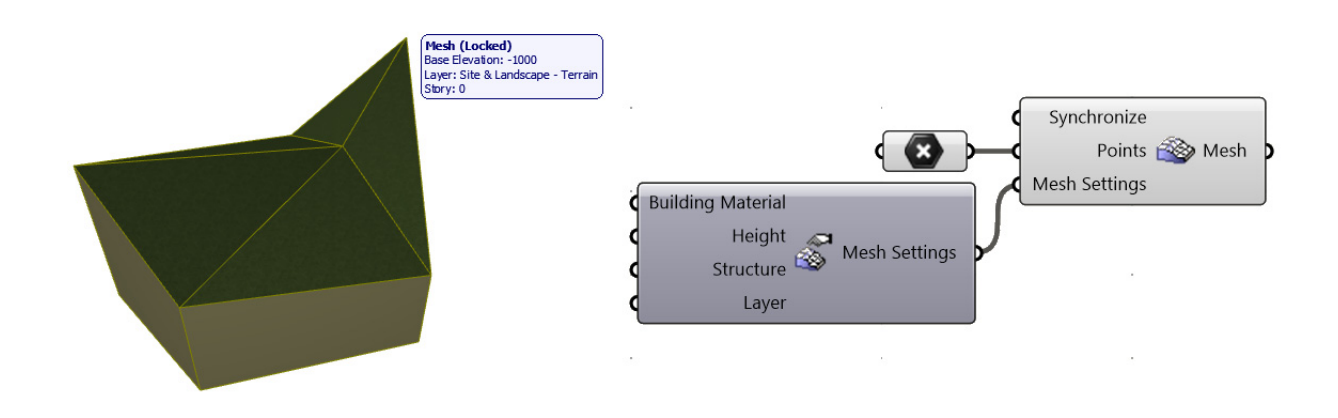

#### **Curtain Wall Components**

To generate a Curtain Wall element from Grasshopper, you can use three different components.

#### **Curtain Wall component**

Generates a Curtain Wall by an extrusion of the reference line (defined by the Curve input). The extrusion is perpendicular to the plane of the Curve input. The height of the generated Curtain Wall is defined in the Domain input, and its external side is defined by the point-input value of the same name.

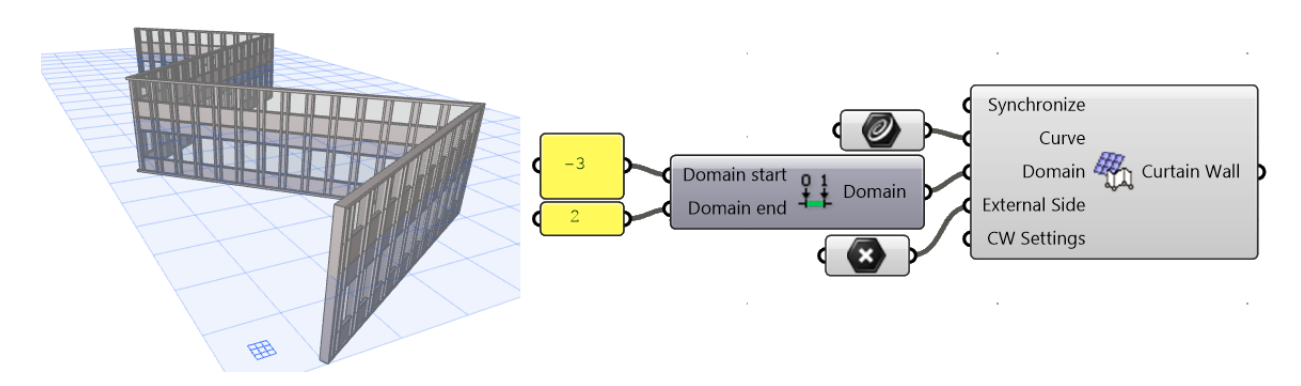

*Note: Use the Construct Domain Grasshopper component to define the Domain input parameter. If the Domain Start parameter value is negative, then the extrusion will also extend below the reference* line (in the negative Z direction). Example: If the Domain value is "-2 to 3", then the generated Curtain Wall will be 5 meters in height, and will begin at a point two meters below the reference line.

#### **Curtain Wall Segment component**

Works similarly to the Curtain Wall component, but here you can only create a single Curtain Wall segment (its input reference line is a Line, rather than a Curve). The component also requires a Plane Point input parameter. The extrusion takes place perpendicular to the reference plane defined by the Line and Plane Point inputs. The Plane Point also defines the Curtain Wall External Side.

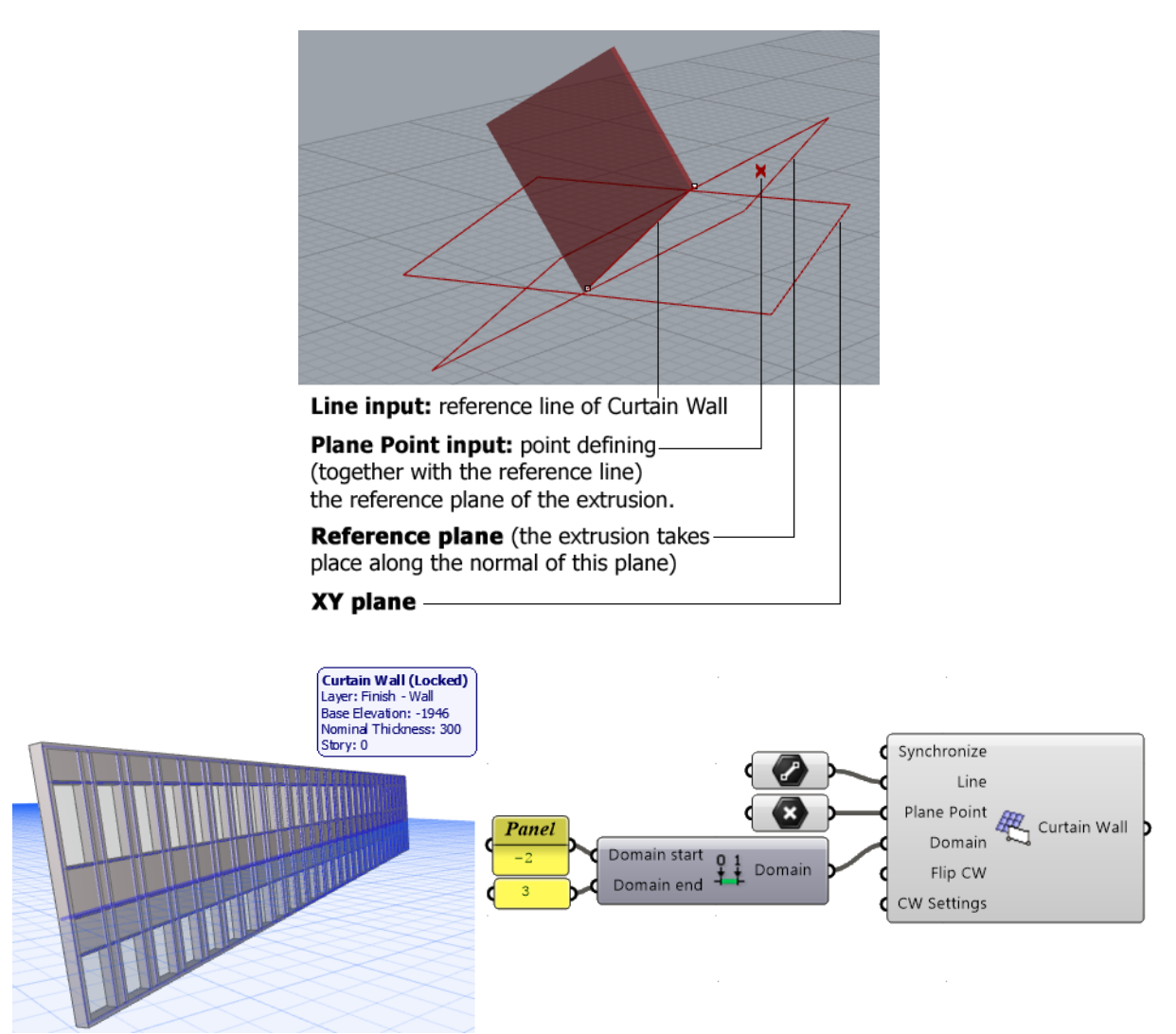

#### **Curtain Wall Boundary component**

Generates a Curtain Wall element with a Boundary of a freely defined shape. Its plane and shape is defined by the closed polygon given as the Boundary input parameter. Here, too, an input point defines the External Side.

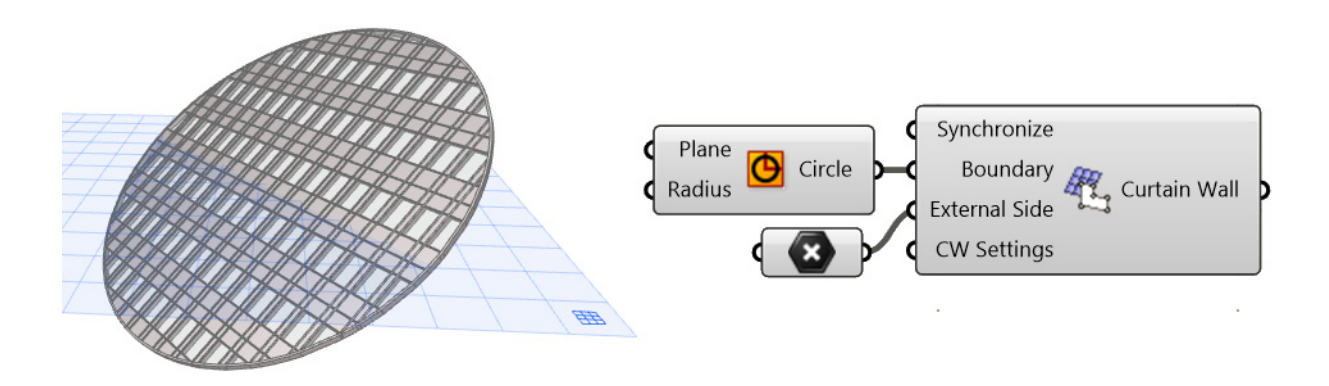

The CW Settings component can be attached to any of the three CW components. Additional Settings components can be attached to these in turn, as needed.

- Use the Scheme Settings component to define the grid pattern of the Curtain Wall Element.
- Use the CW Frame Settings component to set parameters for Mullion, Transom and Boundary frames.
- Use the CW Panel Settings component to set parameters for the Main and Distinct panels.

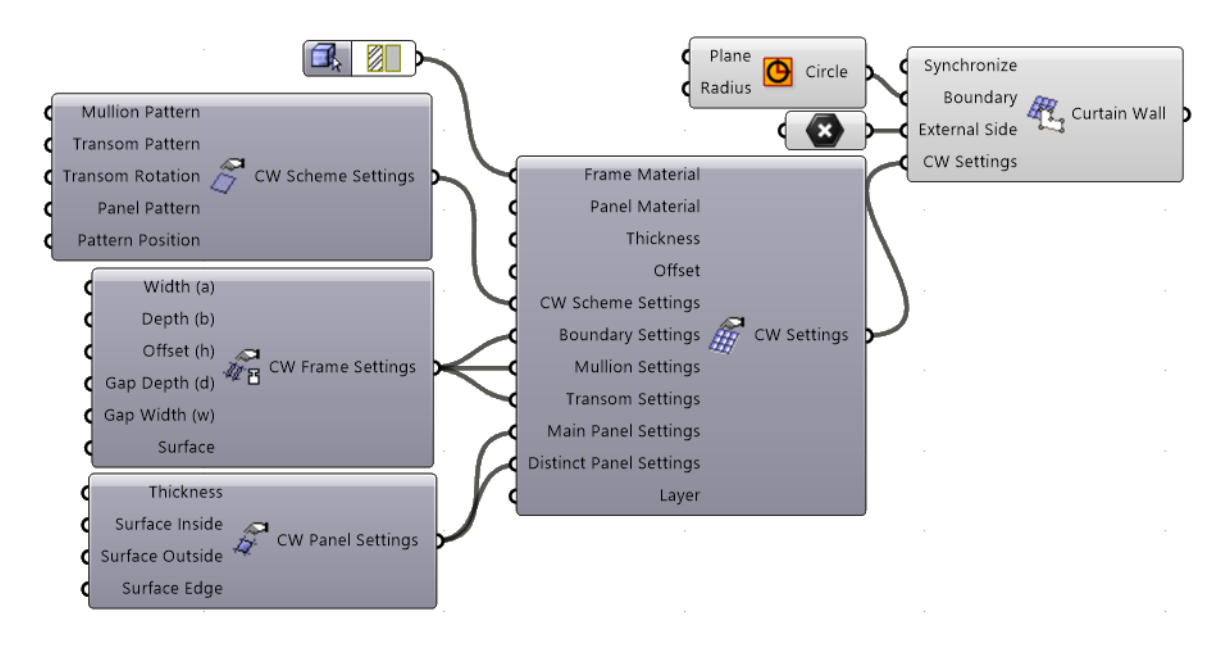

#### **Object Component**

AC Object components require a single input parameter: anchor point. The default Library Part type depends on what is set in Object Default Settings. To place a different object, attach an Object Settings Node to the Object Component, and use "Select Library Part" from the context menu.

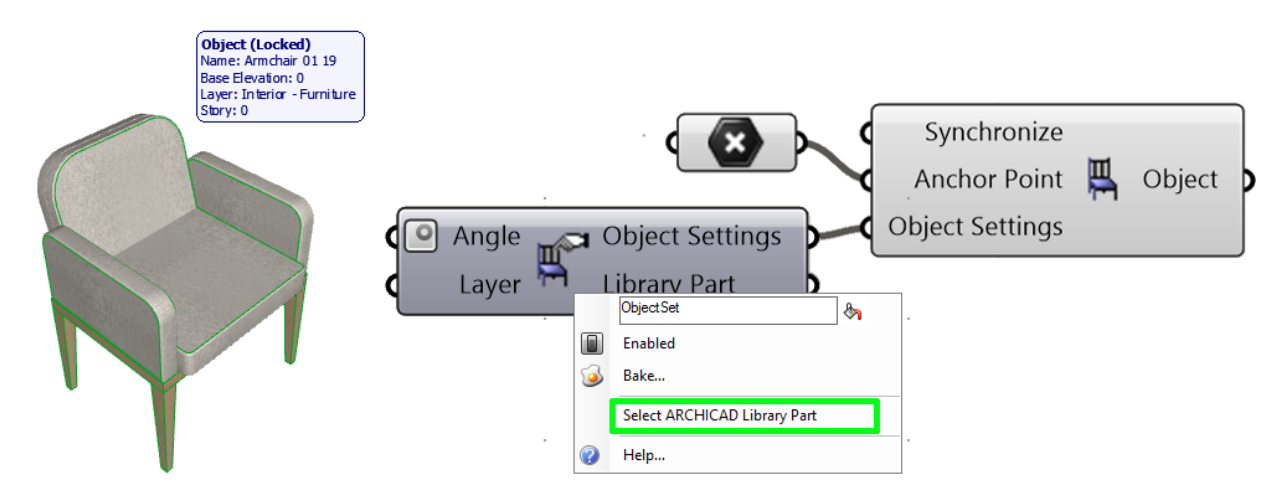

On the left side of the appearing dialog box, choose among the project's loaded library parts. On the right side, the selected object's GDL parameters are displayed. Every parameter that you check here will (after you click Select in the dialog box) appear as an input parameter on the left side of the Object Settings Node. From this point on, you can define these GDL parameters, too, in Grasshopper.

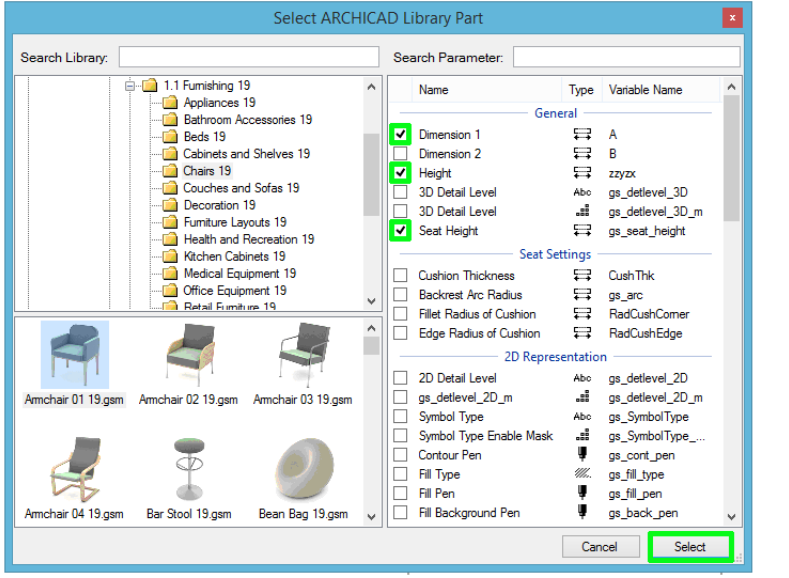

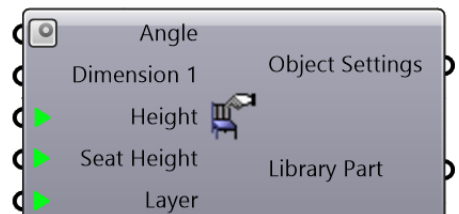

#### **Window and Door Component**

Door/Window elements in ARCHICAD can only be placed into existing Walls – they cannot "float" independently of a Wall. Thus, Door and Window components also require a Wall‐type input. In addition, the input data must also define the distance between the Door/Window insertion point and the Wall's endpoint, along the Wall reference line. Using Advanced Input Options, you can also define the opening's vertical position from the Wall base – that is, the Sill Height.

As described in the Object component, attach a Door/Window Settings Node to the Settings input parameter of the Door or Window component, then open the Select ARCHICAD Library Part dialog. After selecting the required Library Part on the left side, check the GDL parameters you wish to control through Grasshopper on the right.

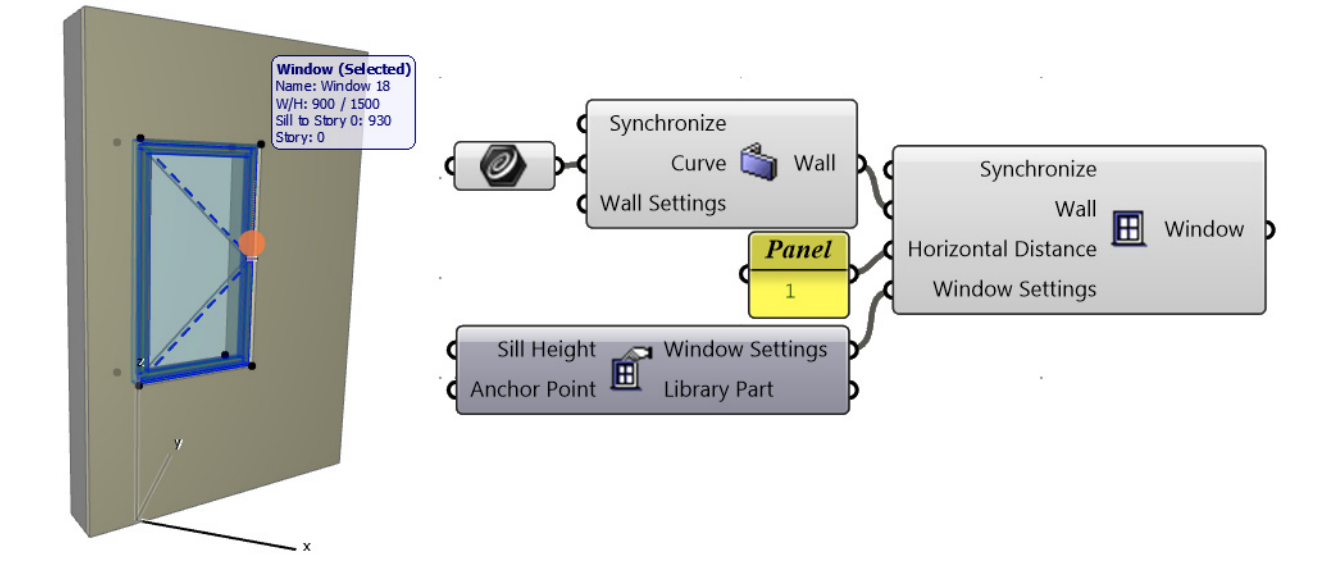

### <span id="page-32-0"></span>**ARCHICAD Reshape Components**

#### **Subtract Polygon Component**

This component is used to cut a hole of any shape into an existing Fill, Slab or Roof element. First, connect the element to be modified to the Geometry input parameter. Next, using the Curve input parameter, define the contour of the hole as projected to the horizontal plane.

The output will be an element of the type defined in the Geometry input parameter, with a hole in it.

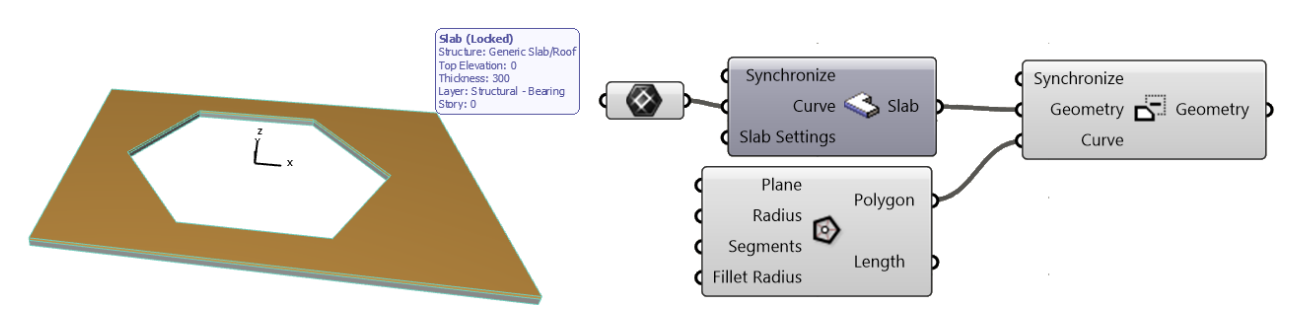

*Notes:*

- *The Curve input defines the contour of the hole as projected onto the horizontal plane. Therefore,* on a slanted Roof, the hole is created by intersecting the Roof with the straight prism defined by the *Curve input.*
- If you input a Curve that falls outside of the element in which the hole is to be cut, then the *Subtract Polygon component will result in another copy of the element to be cut, in unchanged form (no hole).*

#### **Add Polygon Component**

This component works just like the Subtract Polygon component, except that it adds to the contour of the Fill, Slab or Roof, instead of subtracting from it.

### <span id="page-32-1"></span>**ARCHICAD Input Nodes**

Input Nodes are special interface elements that reference certain data from the ARCHICAD project, making these data available to Grasshopper. The referenced data are continuously updated. Input Nodes can be attached to Settings Nodes to control attributes –such as Building Material, Composite, Pen etc. – or the destination Layer of the generated elements. An exception isthe Favorite Input Node, which can be attached (instead of a Settings Node) to the main Design or Document component.

An Input Node is divided into two parts: click on its left side to select the Node itself; click on its right side to modify its stored data.

#### **Layer Input Node**

Use the Layer Input Node to bring up the ARCHICAD layer set in Grasshopper, to define the layer where elements generated by Grasshopper should be placed. The Layer selection palette also includes the layers' status (show/ hide, lock/unlock and 3D display mode). Sort the layer list as needed (click the top of any list column) to make layer selection easier.

Nearly all Settings Nodes include a Layer‐type input (except the Settings Nodes of CW Panel and CW Frame).

#### **Fill Pattern Input Node**

Through this Node, the Fill Type attributes of the current ARCHICAD project are made available to Grasshopper. This Node provides ARCHICAD Fill Pattern‐type data. At present, only the Fill Settings Node can use this type of input. Use it to control the Fill pattern of elements generated by the Fill component.

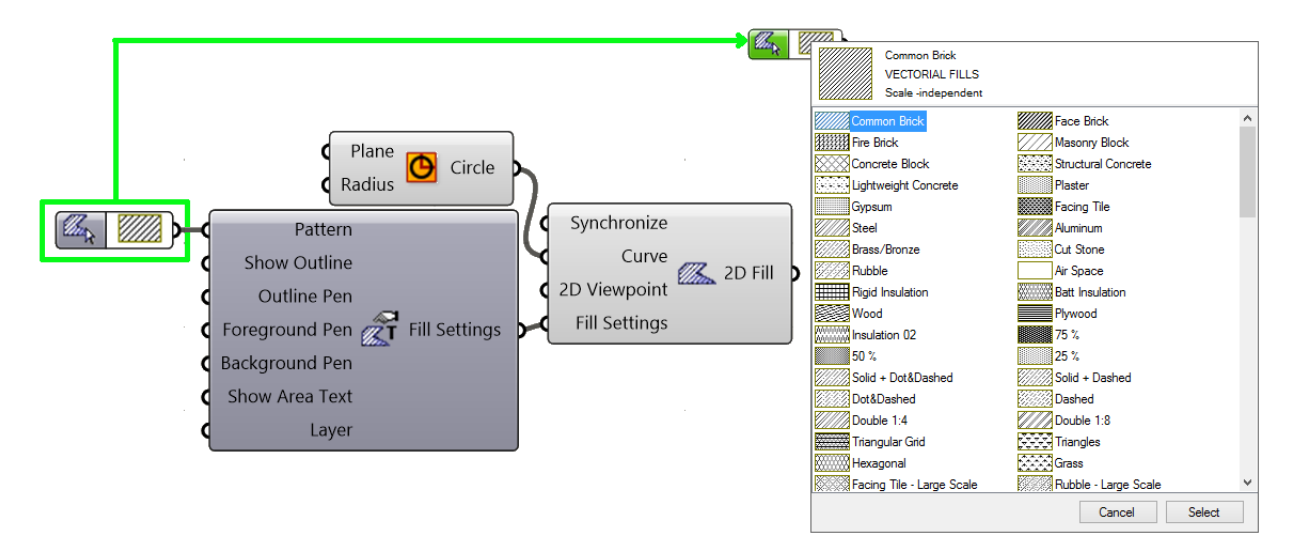

Note: The Fill Pattern Input Node can be attached to the Fill component only if you have selected other *than the "Cut Fill – Building Material" category from the Fill component's context menu. For more information on Fill categories, see [helpcenter.graphisoft.com.](http://helpcenter.graphisoft.com)*

#### **Pen Input Node**

Accesses the Pen attribute set of the connected ARCHICAD project. Currently, this Input Node is available for the Fill, Polyline and Spline Settings Nodes.

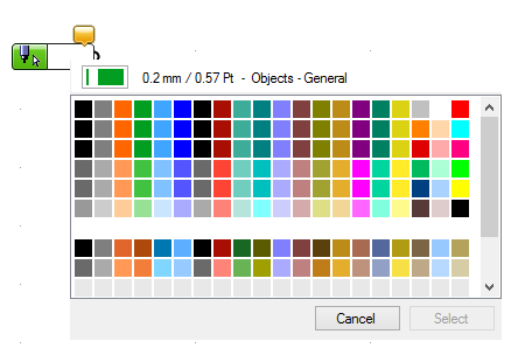

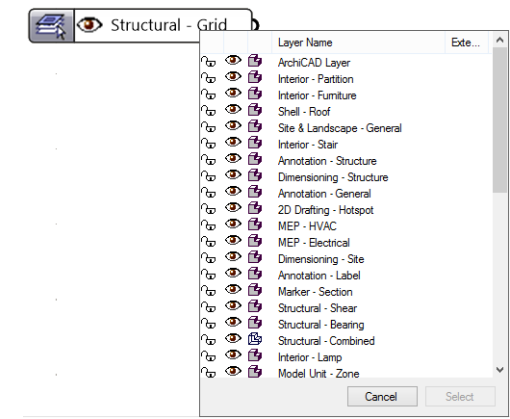

#### **Line Type Input Node**

Lists the Line Type attributes of the ARCHICAD project. Currently, the Fill, Polyline and Spline Settings Nodes accept this type of data.

#### **Surface Input Node**

Accesses the Surface attribute set from the connected ARCHICAD project. Currently, this Input Node is available for only the CW Frame Settings and CW Panel Settings components.

#### **Building Material Input Node**

Lists the Building Material attributes of the ARCHICAD project.

Most Settings nodes of 3D elements includes this type of input. Elements that can have composite or profile structures (Wall, Slab, Shell, Roof, Beam, etc.) will include the Building Material Input Node only if the Structure value is set to Basic. If the Structure value is set to Composite or Complex Profile, then the Profile or Composite Input Node will be available instead, for defining the material of the generated element.

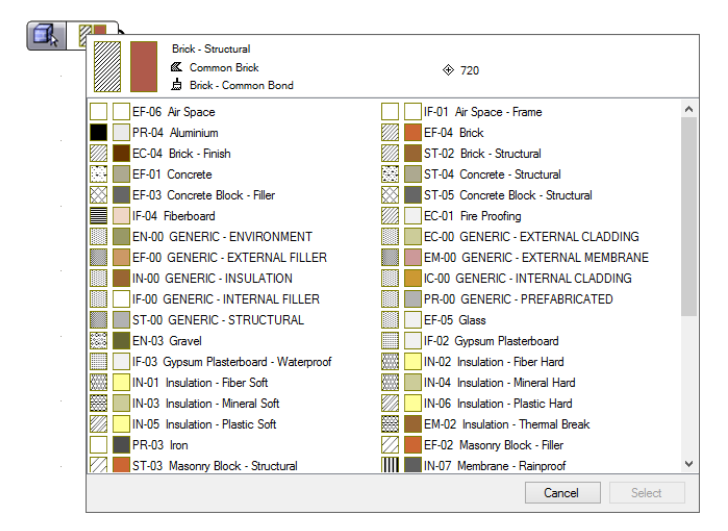

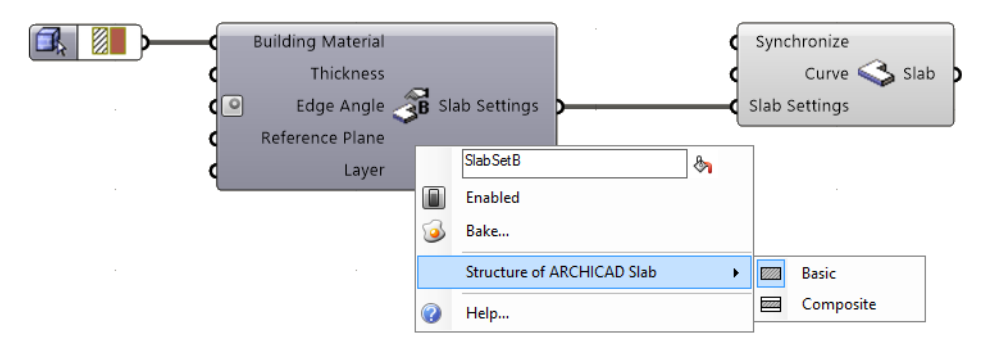

#### **Profile Input Node**

Lists the Complex Profiles defined in the ARCHICAD project. Use it to define the cross‐section of a Wall, Beam, or Column element that has a Complex Profile structure.

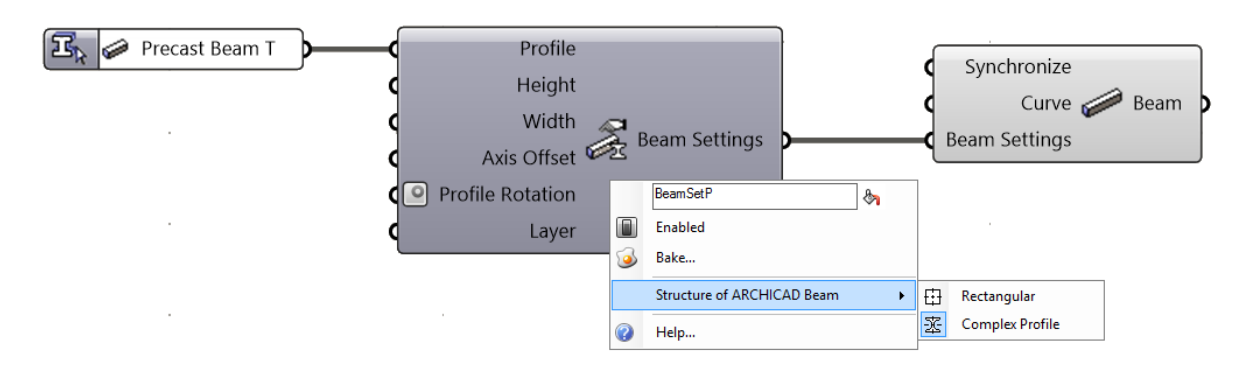

Click the right side of the Profile Input Node to open the selection palette. Filter the list by using the element type buttons at the top left corner of this palette.

Click the button at the bottom left to display the list by either Icon or List format.

*Note: If all three element‐filter buttons are active at top left, then you will see the full list of profiles. If only the Wall button is active, then only the profiles available for Walls are listed.*

#### **Composite Input Node**

Lists the Composite attributes of the ARCHICAD project. This input parameter is available in the Settings nodes of Walls, Shells, Roofs and Slabs whose Structure is set (in their context menu) to Composite

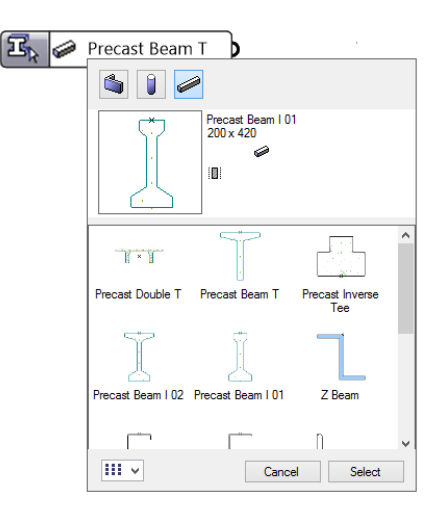

#### **2D Viewpoint Input Node**

Use the 2D Viewpoint Input Node to access the Viewpoints of the current ARCHICAD Project. By attaching this node to the Document components (2D Curve, 2D Fill, 2D Spline), you can control the 2D Viewpoint in which the 2D elements should be generated in the ARCHICAD project. Open the Node's palette to access a tree structure corresponding to the ARCHICAD project's Project Map. Note that only the 2D views are available (Section/Elevation, Floor Plan, etc.); no 3D views are available.

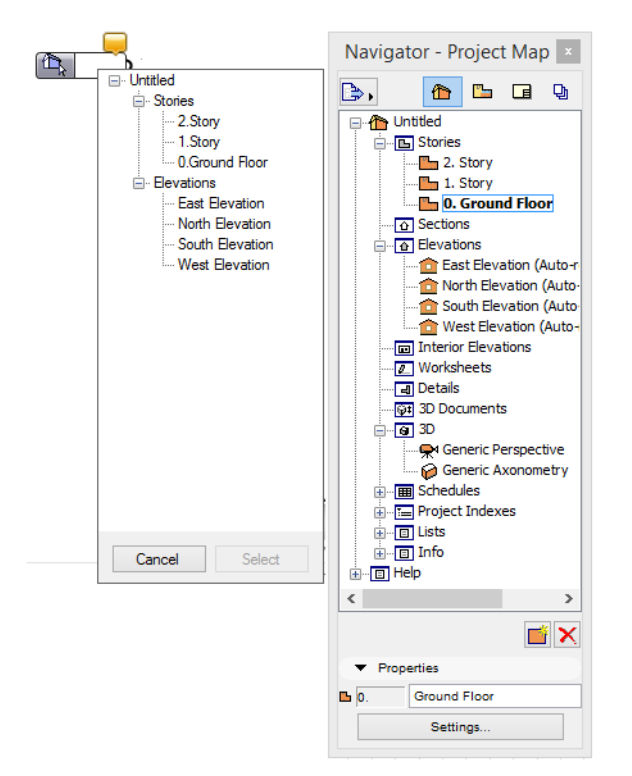

#### **Story Plane Input Node**

Produces horizontal planes (parallel to the X‐Y plane) based on the Story heights of the ARCHICAD project. Use these planes to define the reference input curves of the element‐ generating components: this way, the elements (e.g. Wall, Slab, Beam) will be generated in ARCHICAD at the correct elevations.

#### **Favorite Input Node**

Lists the set of Favorites of the ARCHICAD project.

Note: In ARCHICAD, the Favorites feature allows you to save sets of configured tool settings by name. *For more information, visit [helpcenter.graphisoft.com.](http://helpcenter.graphisoft.com)*

Unlike the other input nodes, the Favorites Input Node is attached not to the Settings Node, but directly to the Document or Design Component ("Settings" input node) which generates the element. By attaching the Favorite Node (instead of a Settings node) to the Settings input node, you are thereby defining all parameters of the generated element in one step.

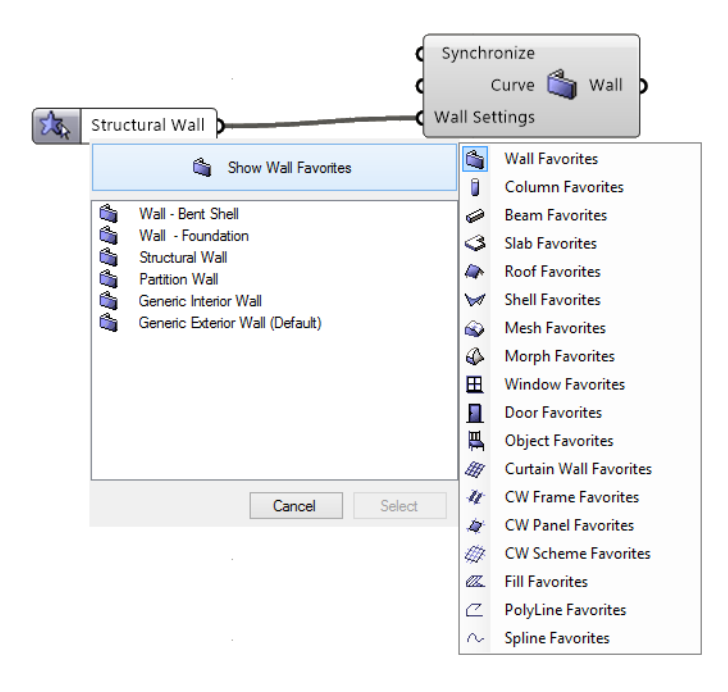

*Note: The 3D position of elements generated by Grasshopper (such as the Offset from Home Story parameter in the Settings dialog) are defined in the mandatory input data of the Document and Design components, which generate the element. (For example, the elevation of a generated Slab is determined by the Curve input parameter of the Slab component.) The Settings parameters which define such mandatory input data are not affected by Favorite settings.*

# <span id="page-38-0"></span>**Workflow Examples**

### <span id="page-38-1"></span>**Example 1: Use Rhino to Create Freeform Shading System**

In this workflow, we create the geometry using Rhino's freeform modeling capabilities, while also taking advantage of ARCHICAD's BIM capabilities. The task is to design a shading system that extends between two curved splines.

- 1. Begin in Rhino: create the 3D curved splines.
- 2. In Grasshopper, use these freeform geometries as the input parameter.
- 3. Use the Divide Component to generate the division points needed for the shading system.

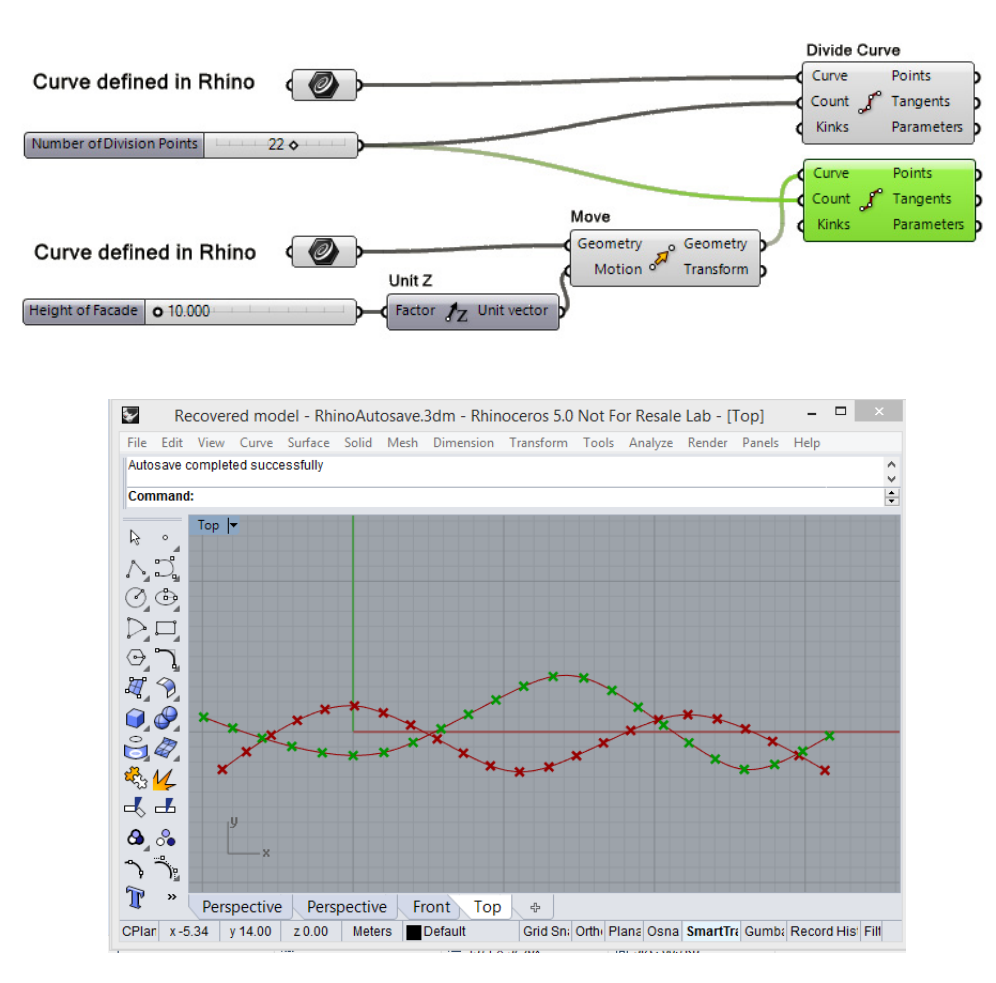

*Splines drawn in Rhino with the Curve command*

4. At each division point, place an AC Column component; at each spline, place an AC Beam component.

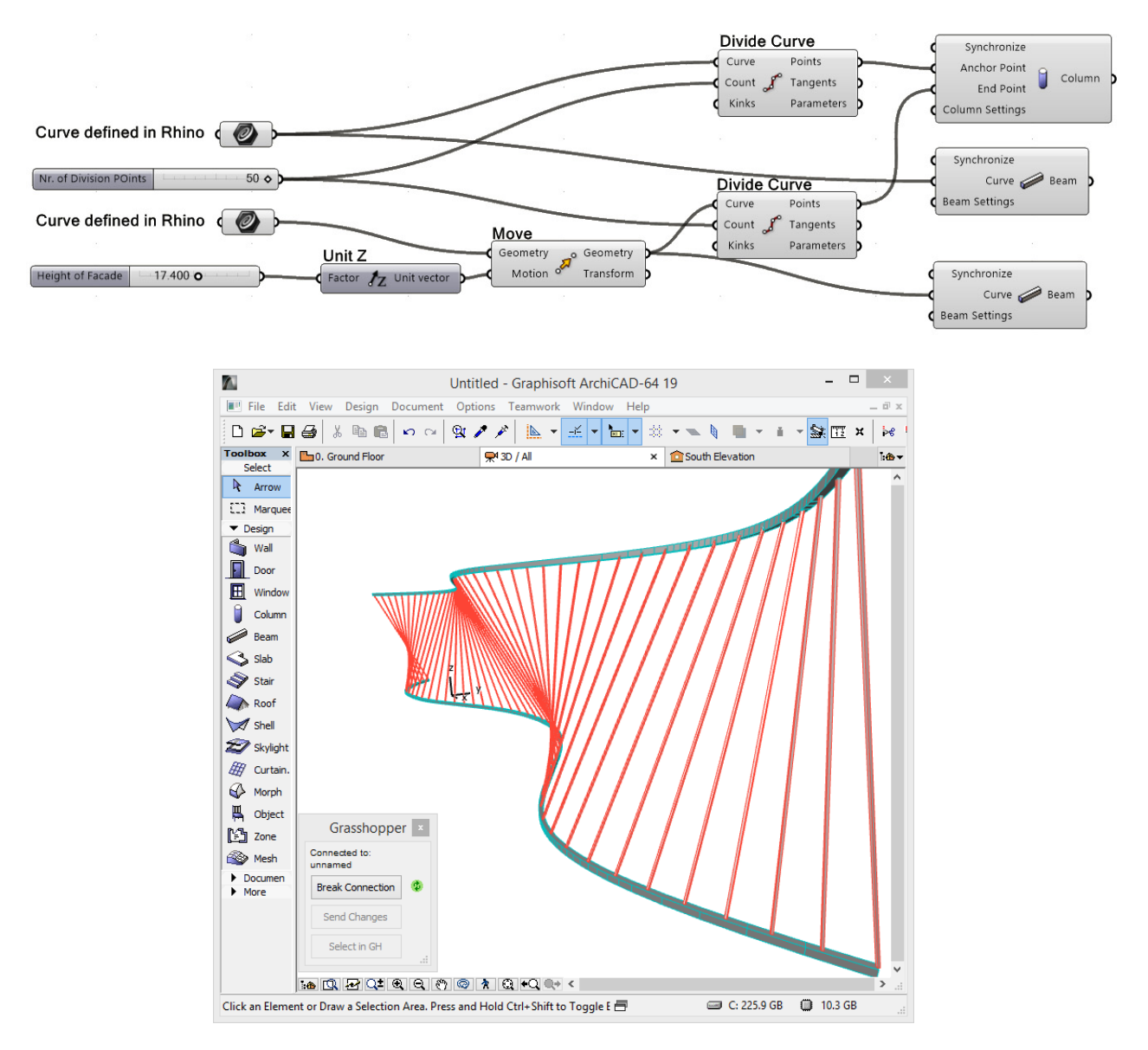

*Generated BIM model in ARCHICAD based on 3D Rhino curves*

5. You can fine-tune the geometry in Rhino by adjusting the original spline geometry (use the PointsOn command).

6. To define the Building Material attribute or Core Dimensions of the generated Columns, attach a Column Settings node to the corresponding input parameter of the Column Component.

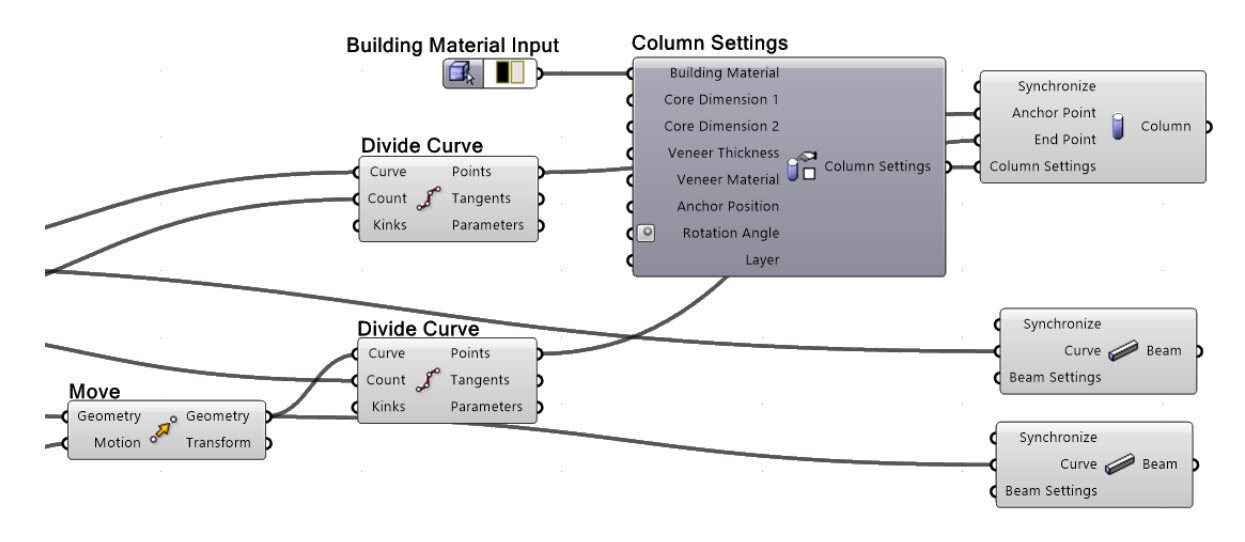

### <span id="page-41-0"></span>**Example 2: Use ARCHICAD Input to Build a Parametric Tower**

In this workflow, parametric design is based on an existing ARCHICAD project, using input that originates in ARCHICAD.

The task is to create a mass model of a high‐rise atop a six‐sided base, which has already been defined in ARCHICAD.

- 1. In Grasshopper, use the 2D Curve parameter node to reference the six‐sided geometry in the ARCHICAD project.
- 2. Create an array of the polyline to draw the outline of the slabs on each story.

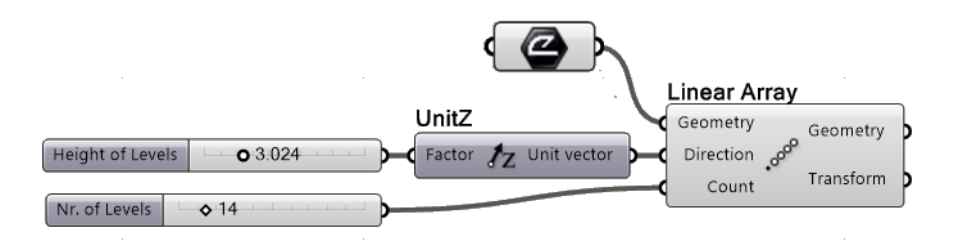

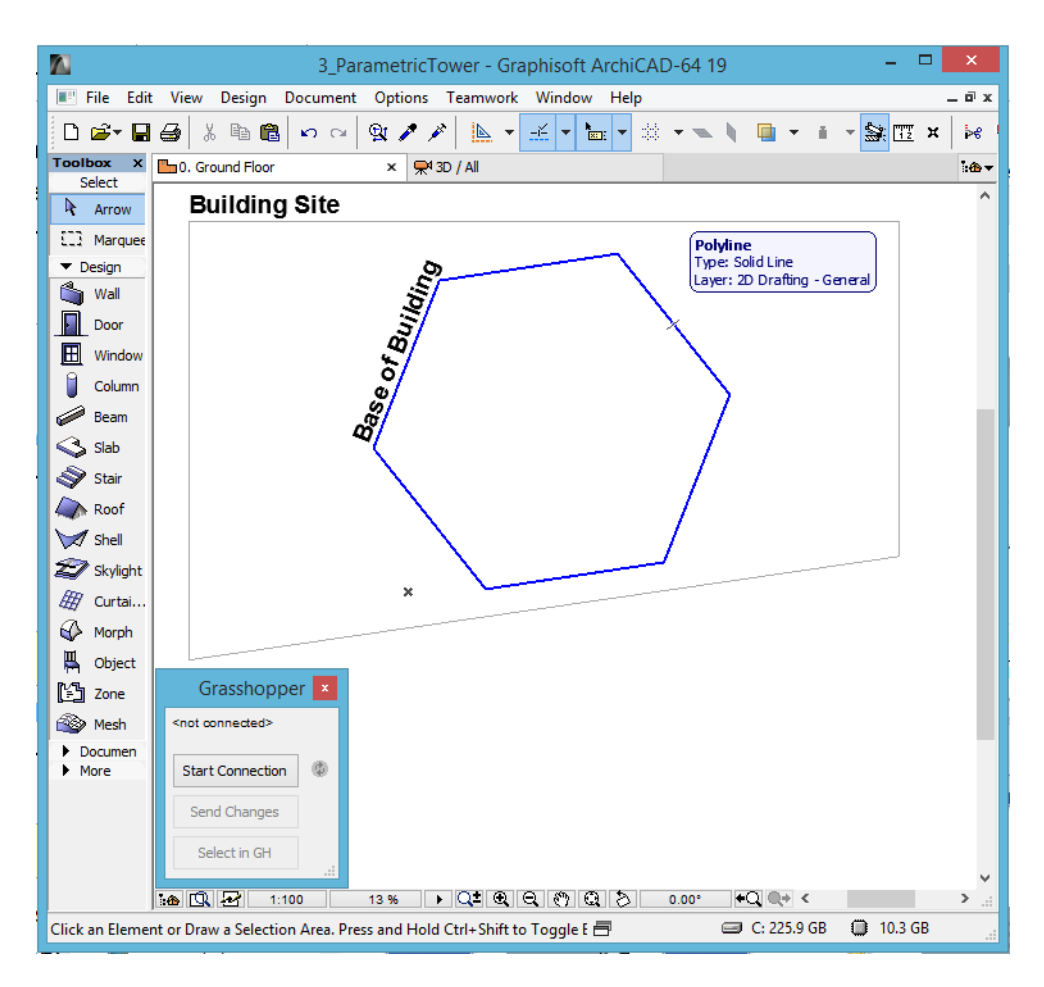

*The cross‐section of the tower is defined in ARCHICAD*

- 3. Apply a rotation transformation to the array of polygons to create a more complex shape.
- 4. Use the rotated collection of polygons as the input parameter for an AC Slab component to create slabs on each story, which can be adjusted as needed using the transformation features.
- 5. Create division points along the slab outlines: these will constitute 3D curves.

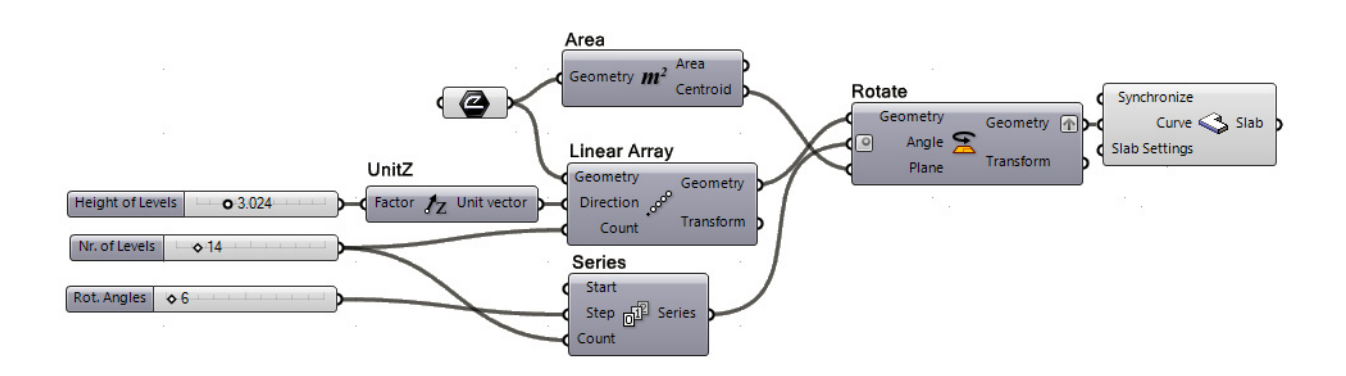

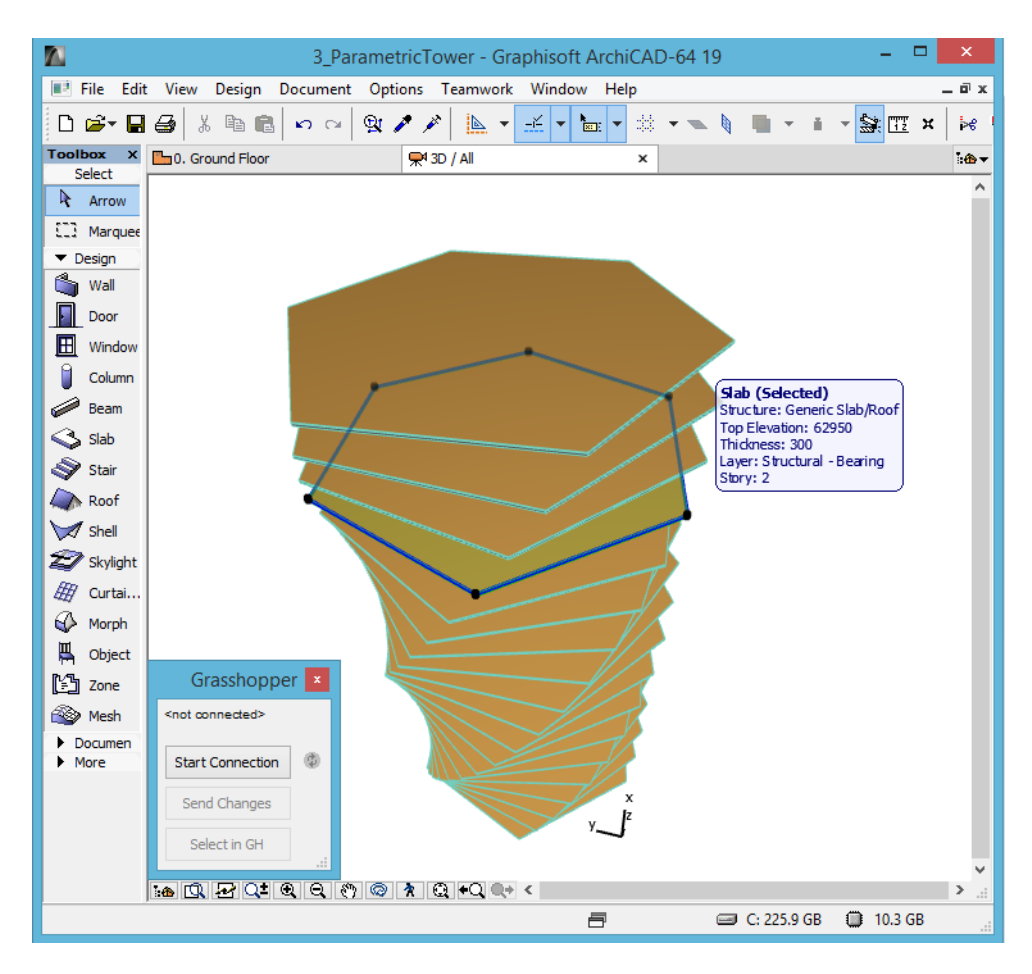

*Slabs of the tower generated in ARCHICAD*

6. Use these curves as input parameters for AC Beam components to model the building's twisting frame.

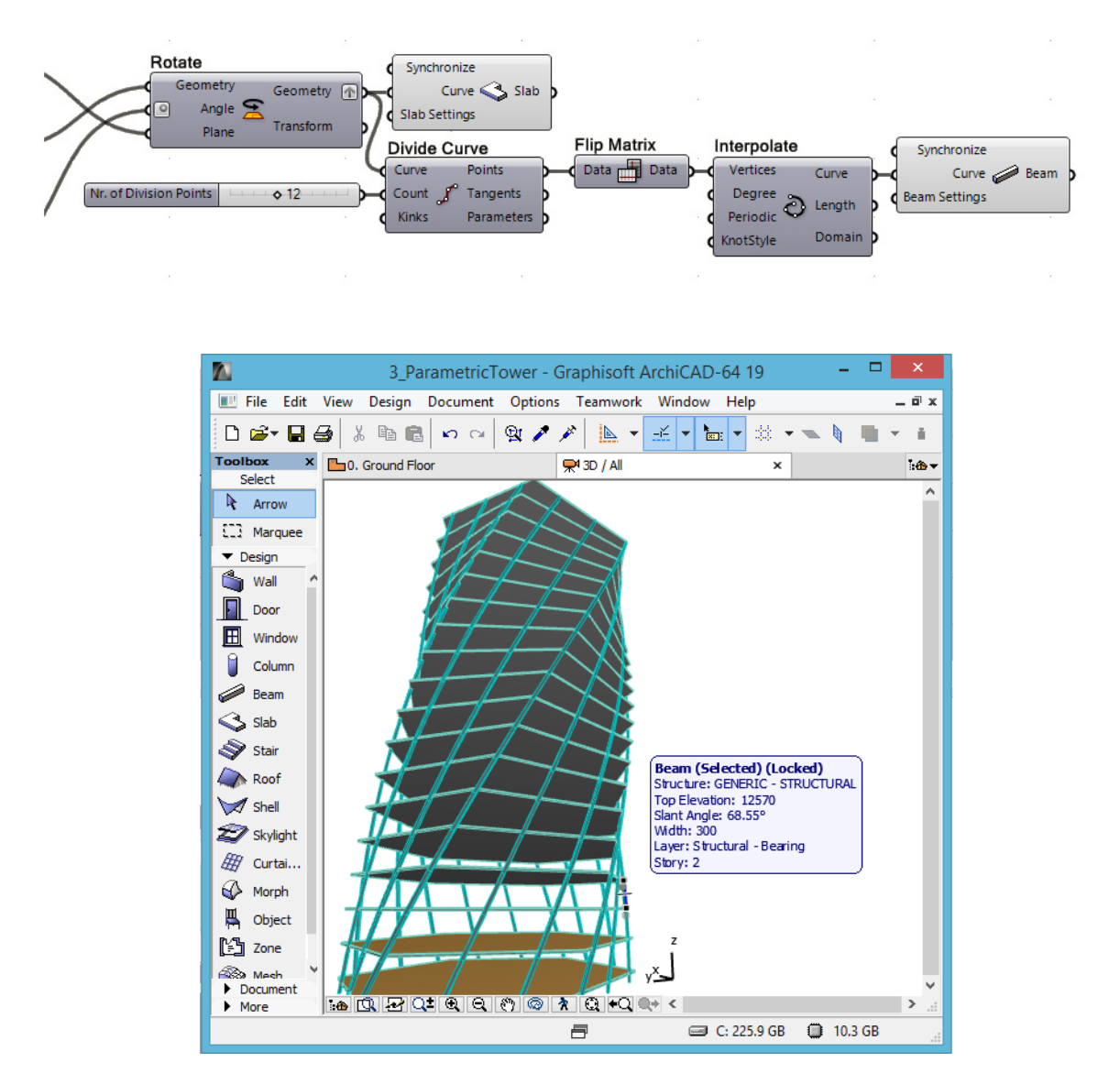

*The division points along the slab outlines define 3D curves. AC Beam components attached to these points create the twisted frame in ARCHICAD.* 7. At any time, you can edit the original six‐sided polyline in ARCHICAD, thereby modifying the cross‐section of the entire high‐rise: the 2D Curve parameter, the basis for the Grasshopper code, remains associated to its parent element in ARCHICAD.

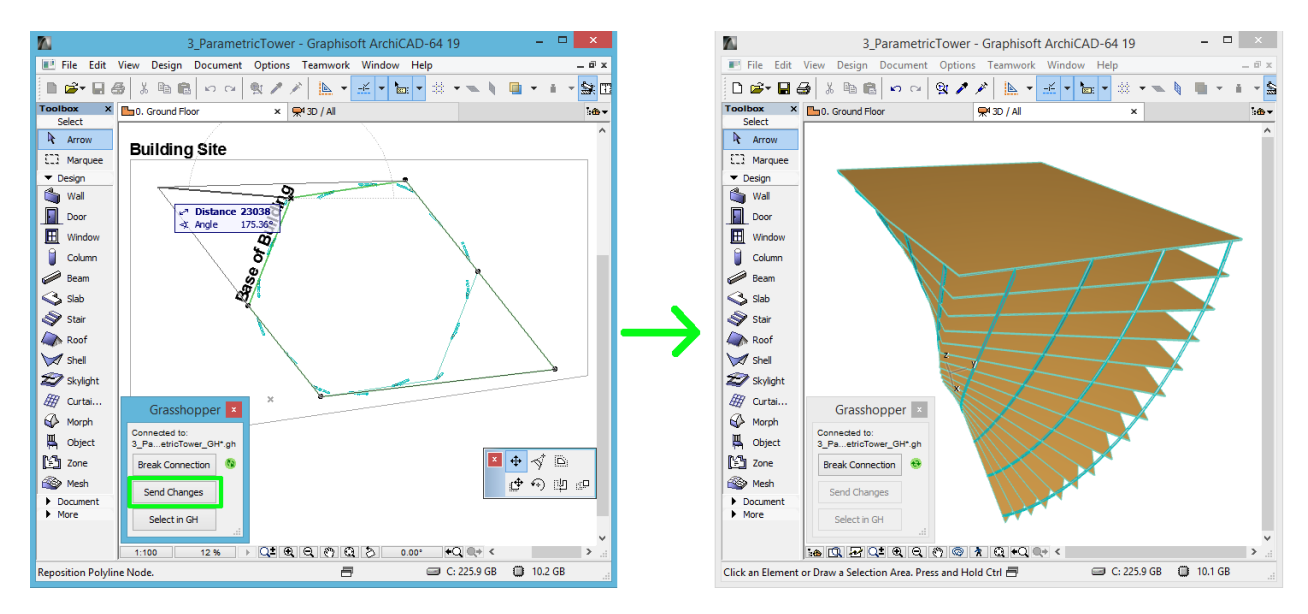

If you edit the original polygon in ARCHICAD – and press the Send Changes button on the Grasshopper Connection Palette ‐, the model's entire geometry is modified accordingly: the 2D Curve parameter is associative to its parent element

8. To change the cross-section of a Beam, attach a Beam Settings Node to the Beam component's Beam Settings input. From the node's context menu, click on "Structure of ARCHICAD Beam", and select Complex Profile. As a result, the set of input parameters of the Beam Settings input is modified and now includes the "Profile" parameter on the left side.

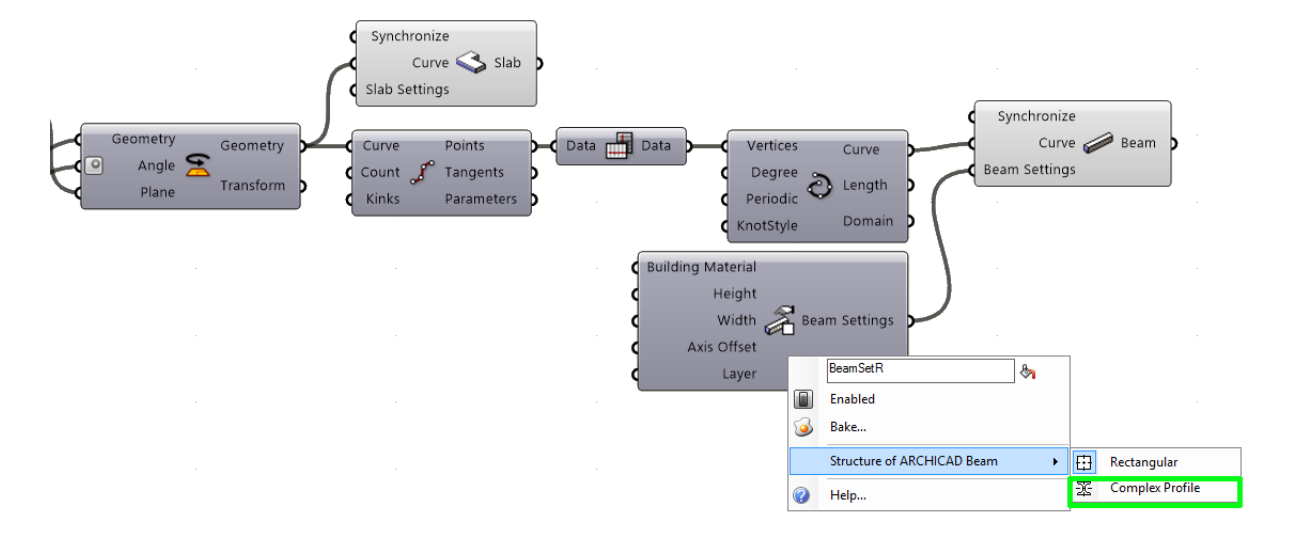

9. Attach a Profile Input Node to the Profile parameter. Click on the right side of the Input Node to bring up the Profile Selection palette, which lists all the profiles defined in the ARCHICAD project. In the upper left of this palette, deselect the Wall and Column elements, so that only profiles defined for Beams are visible, making it easier to choose the right one.

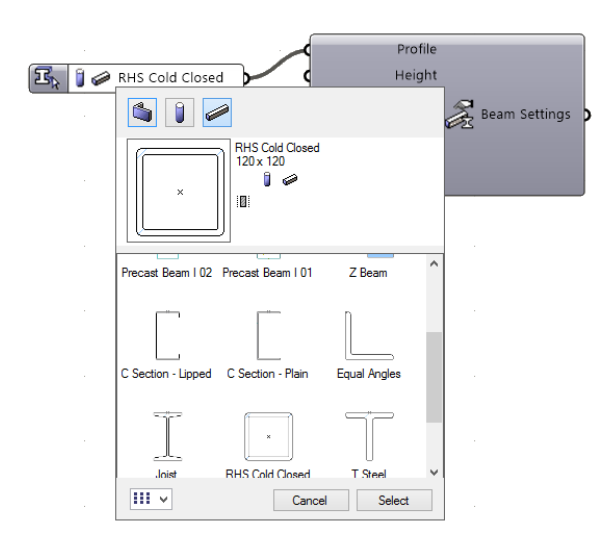

# <span id="page-46-0"></span>**Important Notes**

### <span id="page-46-1"></span>**Parametric Behavior of Generated Elements**

- Unlike geometry that is embedded using Rhino's "Bake" command, elements generated in ARCHICAD remain associated to their generating code. Grasshopper uses an ID‐based method to retain its connection to elements placed in ARCHICAD. If the Grasshopper file is modified, the ARCHICAD‐Grasshopper Connection Tool will update the corresponding elements in ARCHICAD.
- Elements generated by Design or Document Components in ARCHICAD are not just previews: they are real, editable ARCHICAD elements. When Grasshopper creates these elements, their status is locked. After you unlock them (Edit > Locking > Unlock), you can open their Settings dialog in ARCHICAD in the usual way, and modify their parameters. You can also edit the elements graphically.

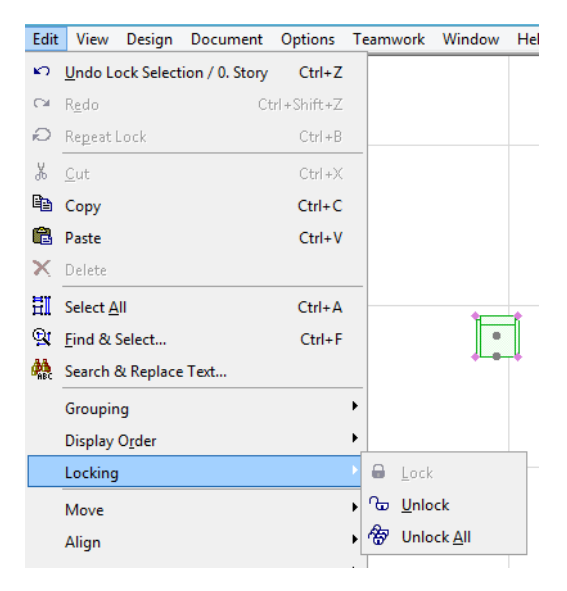

- The locked status of elements generated by the Grasshopper code is similar to the "preview" status in Rhino. Parameters of locked elements can be modified only through the Grasshopper code. After the elements are unlocked, their parameters can be modified in ARCHICAD.
- By default, a generated AC element's parameters which are not controlled by the GH code will have the same settings as the Default Settings of the corresponding tool in ARCHICAD at the time the element was generated.
- Certain parameters of generated AC elements (those which are used in the node of the generating component or their Settings nodes) can be edited in Grasshopper, as well as in ARCHICAD after the elements are unlocked. However, the Grasshopper‐based parameter control takes priority over that in ARCHICAD as long as the GH‐AC Connection is active. If a parameter of an AC component in Grasshopper is assigned a value (e.g. you add a Number Slider), then that value will be applied every time the Grasshopper code is executed. If you

previously assigned a custom value to that element parameter in ARCHICAD, then that custom value, too, will be overridden when the Grasshopper code is executed.

- If you modify the parameter of a generated element in ARCHICAD using the element's Settings dialog box, and if that parameter is not controlled in Grasshopper (either because the parameter is not available in the generating component or because the parameter has no assigned value in GH), then your modification remains in effect, even if the Grasshopper code is executed.
- If the GH-AC Connection is not active, then the GH code has no effect on the ARCHICAD project. You can then freely modify even those elements originally generated by Grasshopper code. However, once you reactivate the GH‐AC Connection, the GH code again takes precedence in terms of controlling the parameters.
- It is not recommended to use copy-paste to replicate elements in ARCHICAD which were generated from GH code, because the next time the GH code is executed, the elements created by copy‐paste will be deleted. The reason is that copied element has the same special ID that was assigned to the original element in the GH code. Grasshopper will detect such duplicate elements and delete them.

### <span id="page-48-0"></span>**File Handling**

- Elements generated by the Grasshopper code are fully functional, native ARCHICAD elements that remain in the project even if the GH code is not available. Thus, an ARCHICAD project that includes elements generated from GH code requires no additional management. It can be saved as usual to any of the available formats. You can reopen the project without any problem even if the original Grasshopper code is not available (the elements generated from GH code will be still be present in the project).
- In contrast to ARCHICAD, Grasshopper can have several projects (GH definitions) running simultaneously in a single instance of the application. However, only one of these files can communicate with ARCHICAD at a time. To define which of the running Grasshopper files should be connected to ARCHICAD, use the "Connect Document to ARCHICAD" dialog box, available from Grasshopper's File menu.

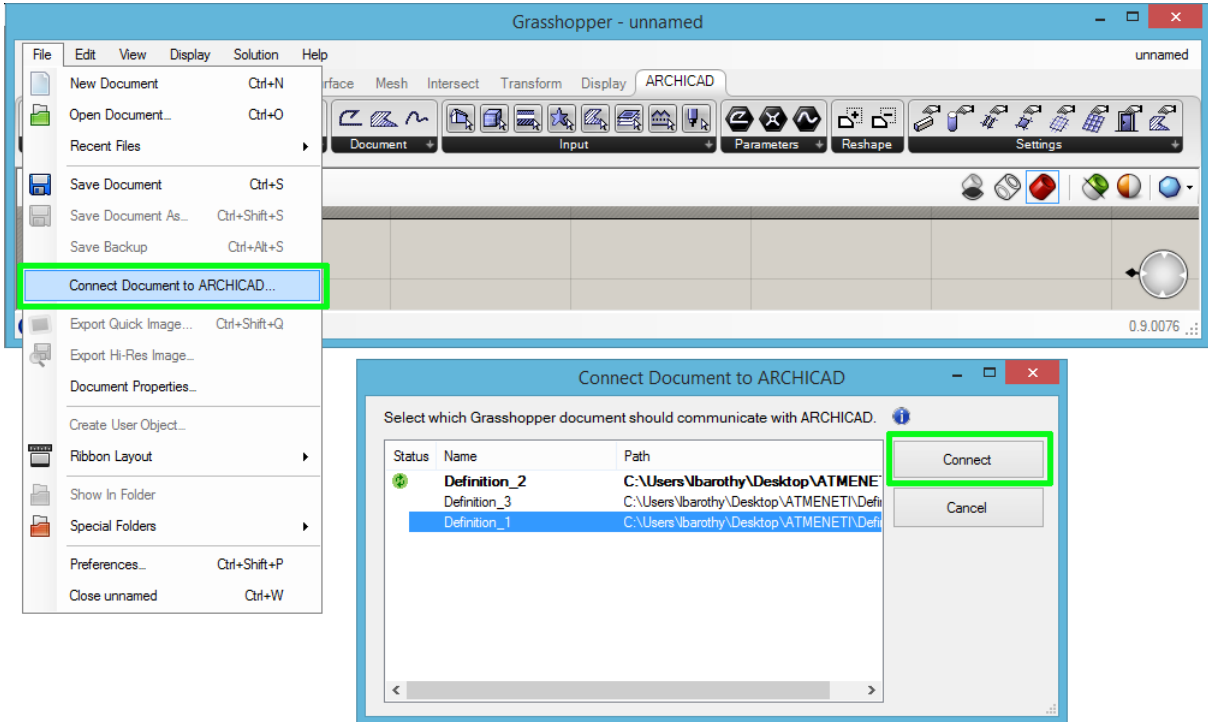

*The path of the currently active document is shown in bold. The green icon indicates which definition is currently connected to ARCHICAD.*

- If you connect an ARCHICAD PLN project to the .GH file which contains the elements' origin code, the two files recognize each other, and you can continue your parametric design. For this reason, it is recommended to save these file pairs to a single folder, and to use related file names.
- It is currently not possible to use the ARCHICAD‐Grasshopper Connection in a Teamwork setup (that is, with ARCHICAD and Rhino installed on different computers). An ARCHICAD file that contains elements generated from GH code can be shared as a Teamwork file, like any other ARCHICAD project, if the GH‐AC Connection is disabled.

Important Notes